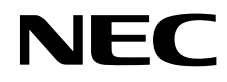

# Stolní monitor MultiSync EA275UHD

Uživatelská příručka

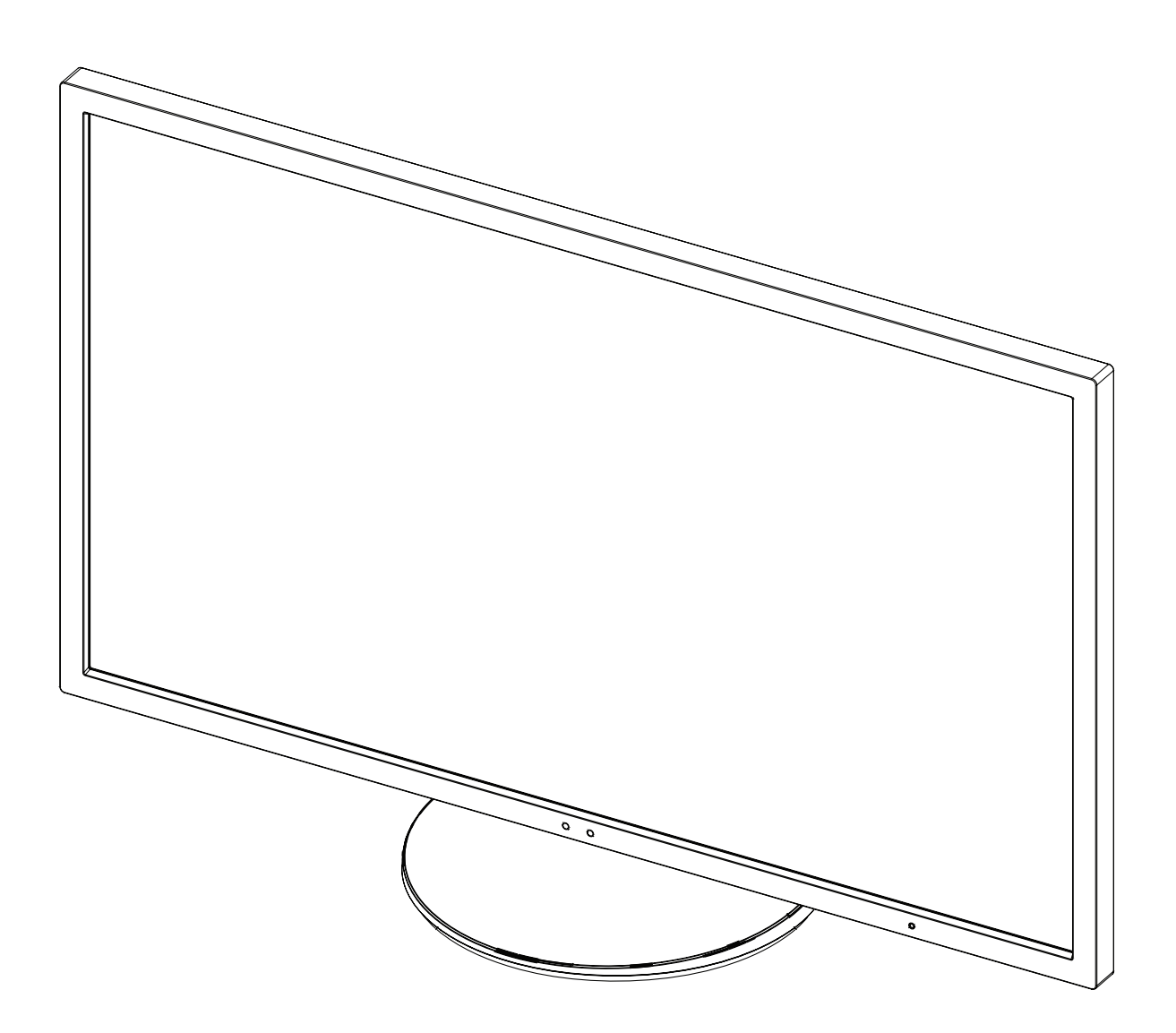

# Rejstřík

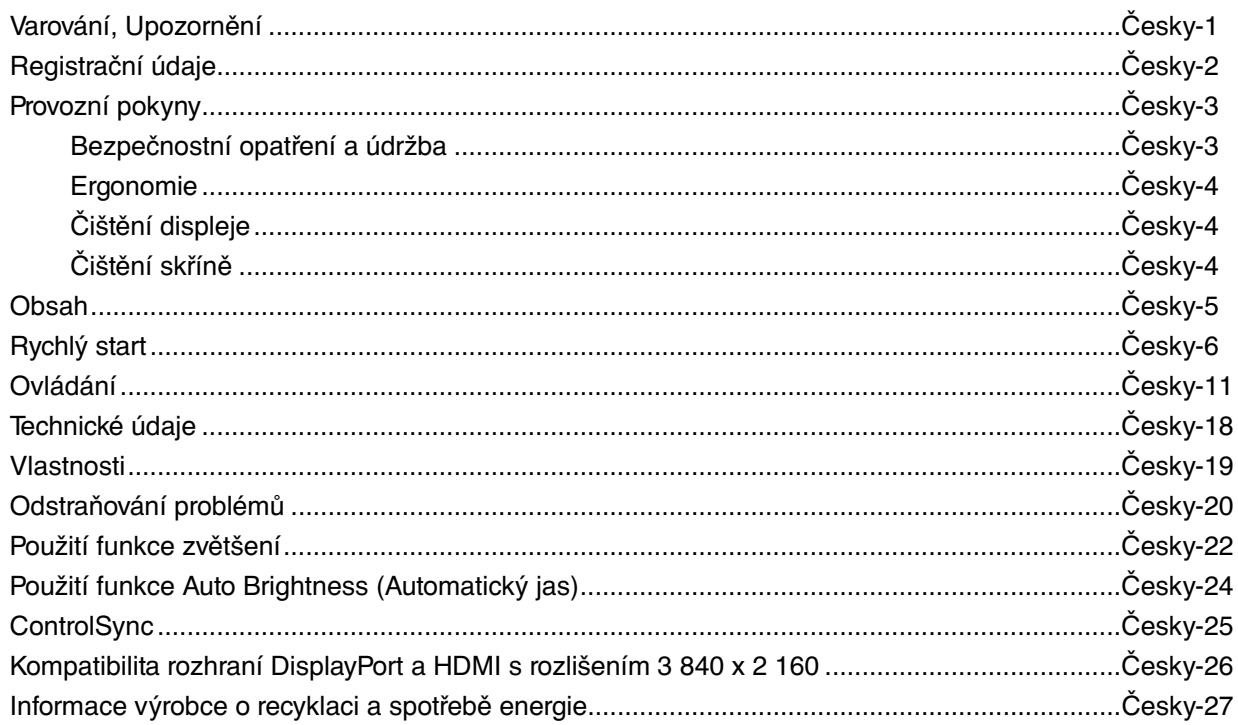

CHRAŇTE ZAŘÍZENÍ PŘED DEŠTĚM A VLHKEM. ZABRÁNÍTE TAK NEBEZPEČÍ POŽÁRU NEBO ÚRAZU ELEKTRICKÝM PROUDEM. POLARIZOVANOU ZÁSTRČKU ZAŘÍZENÍ NEPOUŽÍVEJTE V ZÁSUVCE PRODLUŽOVACÍ ŠŇŮRY NEBO JINÉ ZÁSUVCE, POKUD KOLÍKY NELZE ZCELA ZASUNOUT.

UVNITŘ ZAŘÍZENÍ SE NACHÁZÍ VYSOKONAPĚTOVÉ KOMPONENTY, PROTO SKŘÍŇ NEOTEVÍREJTE. SERVIS PŘENECHEJTE KVALIFIKOVANÝM OSOBÁM.

#### **UPOZORNĚNÍ**  $\sqrt{\Omega}$  $\frac{\prime}{4}$ UPOZORNĚNÍ: PRO SNÍŽENÍ RIZIKA ÚRAZU ELEKTRICKÝM PROUDEM ZKONTROLUJTE, ZDA JE NAPÁJECÍ ŠŇŮRA ODPOJENA ZE ZÁSUVKY. NAPÁJENÍ ZAŘÍZENÍ ZCELA PŘERUŠÍTE ODPOJENÍM NAPÁJECÍ ŠŇŮRY ZE SÍTOVÉ ZÁSUVKY (NEODSTRAŇUJTE KRYT). UVNITŘ SE NENACHÁZEJÍ DÍLY, DO KTERÝCH UŽIVATEL MUŽE ZASAHOVAT. SERVIS PŘENECHEJTE KVALIFIKOVANÝM OSOBÁM. Tento symbol upozorňuje uživatele na neizolované napětí v zařízení, jež může být dostatečně vysoké, aby způsobilo úraz elektrickým proudem. Jakýkoli kontakt s libovolným dílem uvnitř zařízení je proto nebezpečný.

 Tento symbol upozorňuje uživatele na důležitou literaturu dodanou společně s tímto zařízením týkající se provozu a údržby zařízení. Chcete-li předejít problémům, pečlivě si tyto materiály přečtěte.

**UPOZORNĚNÍ:** S tímto displejem používejte pouze dodanou napájecí šňůru, která je v souladu s níže uvedenou tabulkou. Pokud napájecí šňůra nebyla dodána se zařízením, obraťte se na prodejce. Ve všech ostatních případech používejte napájecí šňůru, která se shoduje se střídavým napětím zásuvky a která vyhovuje bezpečnostním předpisům dané země.

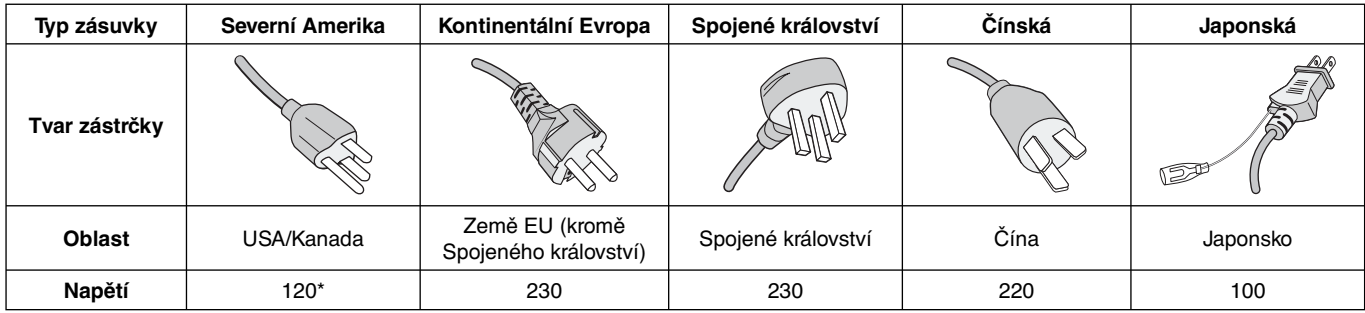

\* Používáte-li pro provoz monitoru napájení 125 až 240 V, použijte také odpovídající napájecí šňůru, která odpovídá napětí zásuvky střídavého proudu.

**POZNÁMKA:** Tento produkt může být opravován pouze v zemi, kde byl zakoupen.

#### **Seznam našich monitorů certifikovaných podle standardu TCO a také jejich certifikace TCO (pouze v angličtině) najdete na naší webové stránce na adrese**

http://www.nec-display.com/global/about/legal\_regulation/TCO\_mn/index.html

Windows je registrovaná ochranná známka společnosti Microsoft Corporation. NEC je registrovaná ochranná známka společnosti NEC Corporation.

Ergo Design je registrovaná ochranná známka společnosti NEC Display Solutions, Ltd. v Rakousku, Beneluxu, Dánsku, Francii, Německu, Itálii, Norsku, Španělsku, Švédsku a Spojeném království.

**ENERGY STAR** je v USA registrovaná obchodní značka.

Všechny ostatní značky a názvy produktů jsou obchodní známky nebo registrované obchodní známky příslušných vlastníků. Společnost NEC Display Solutions of America, Inc., jako účastník programu **ENERGY STAR®**, určila, že tento produkt

splňuje požadavky směrnic **ENERGY STAR** pro efektivní využití energie. Znak **ENERGY STAR** neznamená, že organizace EPA odpovídá za jakýkoli produkt nebo jakoukoli službu.

DisplayPort a logo DisplayPort Compliance jsou ochranné známky společnosti Video Electronics Standards Association v USA a dalších zemích.

HDCP (Ochrana digitálního obsahu s vysokými nároky na přenosovou rychlost): HDCP je systém k zabránění nelegálního kopírování obrazových dat přenášených přes rozhraní DVI (Digital Visual Interface). Pokud materiál není možné zobrazit přes vstup DVI, nemusí to nutně znamenat, že monitor nefunguje správně. V případě implementace ochrany HDCP nemusí být zobrazen určitý obsah chráněný technologií HDCP z důvodu rozhodnutí/záměru společenství HDCP (Digital Content Protection, LLC).

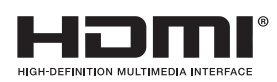

 $\frac{1}{4}$ 

Termíny HDMI, HDMI High-Definition Multimedia Interface a logo HDMI jsou ochranné známky nebo registrované ochranné známky společnosti HDMI Licensing LLC v USA a dalších zemích.

- Tento produkt je určen k použití především v kancelářích a domácnostech.
- Produkt je určen k připojení k počítači. Není určen k zobrazování vysílání televizních stanic.

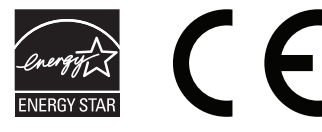

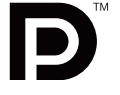

# **Informace Federální komise komunikací**

- 1. Spolu s monitorem MultiSync EA275UHD (L274AC) používejte předepsané kabely, aby nedocházelo k interferenci s příjmem rozhlasového a televizního signálu.
	- (1) Napájecí šňůra musí být schválena, musí vyhovovat bezpečnostním předpisům platným v USA a musí splňovat následující podmínky.

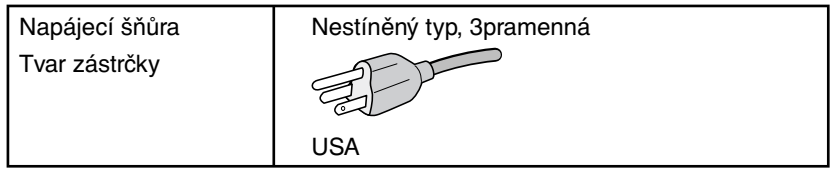

- (2) Použijte dodaný stíněný videokabel.
- Použití jiných kabelů a adaptérů může způsobovat rušení rozhlasového a televizního signálu.
- 2. Toto zařízení bylo testováno a shledáno jako splňující limity pro digitální zařízení třídy B, na základě části 15 předpisů FCC. Tyto limity jsou stanoveny tak, aby poskytovaly přiměřenou ochranu před škodlivým rušením při umístění v domácnostech. Toto zařízení generuje, využívá a může vyzařovat vysokofrekvenční záření a pokud není instalováno a používáno v souladu s pokyny výrobce, může způsobovat škodlivé rušení rádiové komunikace. Neexistuje však žádná záruka, že k rušení v konkrétním umístění nedojde. Pokud toto zařízení způsobuje škodlivé rušení příjmu rozhlasového nebo televizního signálu, což je možné zjistit vypnutím a zapnutím daného zařízení, měl by se uživatel pokusit odstranit toto rušení provedením některého z následujících opatření:
	- Natočte nebo přemístěte přijímací anténu.
	- Zvětšete vzdálenost mezi zařízením a přijímačem.
	- Zařízení připojte do elektrické zásuvky jiného obvodu, než je ten, k němuž je připojen přijímač.
	- Se žádostí o pomoc se obraťte na svého prodejce nebo zkušeného rozhlasového či televizního technika.

V případě nutnosti by měl uživatel požádat prodejce nebo zkušeného rozhlasového či televizního technika o další doporučení. Užitečné tipy jsou uvedeny i v následující brožurce připravené Federální komisí komunikací: "Jak identifikovat a řešit problémy s rádio-TV interferencí". Tato brožurka je k dispozici na úřadu U.S. Government Printing Office, Washington, D.C., 20402, skladové č. 004-000-00345-4.

### **Prohlášení o shodě**

Toto zařízení je v souladu s předpisy FCC část 15. Provoz je závislý na následujících dvou podmínkách. (1) Toto zařízení nesmí způsobit škodlivé rušení a (2) toto zařízení musí absorbovat jakékoli rušení, včetně rušení, které může způsobit nežádoucí provoz.

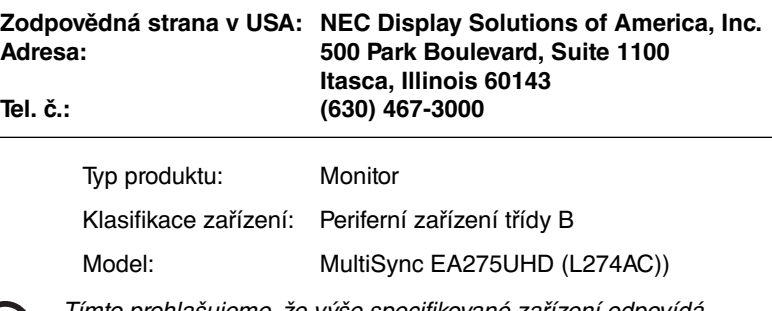

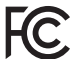

nto prohlašujeme, že výše specifikované zařízení odpovídá technickým standardům stanoveným předpisy FCC.

# **Provozní pokyny**

#### **Bezpečnostní opatření a údržba**

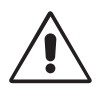

CHCETE-LI DOSÁHNOUT OPTIMÁLNÍHO FUNGOVÁNÍ BAREVNÉHO MONITORU LCD, PŘEČTĚTE SI NÁSLEDUJÍCÍ POKYNY:

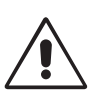

- **MONITOR NEOTVÍREJTE.** Uvnitř monitoru nejsou žádné součástky, které by si mohl uživatel sám opravit. Při otvírání nebo odstraňování krytů se vystavujete nebezpečí úrazu elektrickým proudem a jiným rizikům. Veškeré zásahy tohoto druhu přenechejte odborníkům.
- Dbejte, aby se do monitoru nedostaly tekutiny a nepoužívejte ho v blízkosti vody.
- Do mezer obalu nezasouvejte žádné předměty. Mohly by se dotknout nebezpečných částí pod napětím, což může způsobit úraz elektrickým proudem, požár nebo selhání zařízení.
- Na napájecí šňůru nepokládejte žádné těžké předměty. Poškození šňůry může způsobit úraz elektrickým proudem nebo požár.
- Produkt neumísťujte na šikmé a nestabilní vozíky, stojany nebo stoly; monitor se může pádem vážně poškodit.
- Napájecí šňůra musí být schválena a musí vyhovovat bezpečnostním předpisům platným v příslušné zemi. (V Evropě je třeba použít typ H05VV-F 3G 0,75 mm2 ).
- Ve Velké Británii se smí k tomuto monitoru používat jen šňůra odpovídající normám BS se zalitou zástrčkou a s černou pojistkou (5 A).
- Neumisťujte na monitor žádné předměty a nepoužívejte monitor venku.
- Neohýbejte síťovou šňůru.
- Nepoužívejte monitor na příliš teplém, vlhkém nebo prašném místě.
- Nezakrývejte větrací otvory na monitoru.
- Vibrace mohou poškodit lampu podsvícení. Monitor neinstalujte v místě, kde bude vystaven neustálým vibracím.
- Jestliže se monitor poškodí nebo pokud praskne sklo, buďte opatrní a nedotýkejte se tekutých krystalů.
- Nainstalujte monitor do stabilní pozice a ujistěte se, že je dostatečně upevněn, abyste předešli jeho poškození v důsledku převrácení nebo pádu.

V níže popsaných případech je nutné monitor okamžitě vypnout, odpojit od napájení, přesunout na bezpečné místo a přivolat odborného technika. Pokud monitor používáte za následujících podmínek, může dojít k požáru, selhání zařízení nebo úrazu elektrickým proudem:

- Pokud je podstavec monitoru popraskaný nebo je porušený nátěr.
- Pokud je monitor nestabilní.
- Při neobvyklém zápachu monitoru.
- Je-li poškozena napájecí šňůra nebo zástrčka.
- Do monitoru se dostane kapalina nebo monitor upadne na zem.
- Monitor byl vystaven dešti nebo vodě.
- Monitor upadne nebo se poškodí jeho obal.
- Monitor řádně nefunguje, přestože jste dodrželi všechny pokyny.

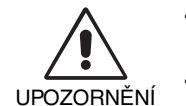

- Zajistěte v okolí monitoru dostatečné větrání, aby nedošlo k jeho přehřátí. Nezakrývejte větrací otvory a neumísťujte monitor do blízkosti topidel a jiných tepelných zdrojů. Nepokládejte na monitor žádné předměty.
- Konektor napájecí šňůry je hlavním prostředkem pro odpojení systému od přívodu elektrického napětí. Monitor je třeba nainstalovat blízko elektrické zásuvky, k níž máte snadný přístup.
- Při dopravě a manipulaci zacházejte se zařízením opatrně. Obal uschovejte pro případnou přepravu.
- Při přenášení, montáži a nastavování se panelu LCD nedotýkejte. Nadměrný tlak na panel LCD může způsobit vážné poškození zařízení.

**Dosvit obrazu:** Dosvitem obrazu se označuje zbytkový obraz ("duch") předchozího obrazu, který zůstane viditelný na obrazovce. Narozdíl od běžných monitorů není dosvit obrazu na displeji LCD trvalý, ale přesto by se mělo předejít zobrazení statického obrazu po dlouhou dobu.

Chcete-li zmírnit dosvit obrazu, vypněte monitor na stejně dlouhou dobu, po jakou byl poslední obraz zobrazen. Jestliže byl například obraz na obrazovce hodinu a zůstal po něm zbytkový obraz, znovu vypněte monitor na jednu hodinu, aby obraz zmizel. **POZNÁMKA:** Stejně jako u všech osobních zobrazovacích zařízení doporučuje společnost NEC DISPLAY SOLUTIONS pravidelné používání spořičů obrazovky při nečinnosti a vypnutí monitoru v době, kdy se nepoužívá.

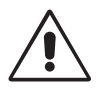

#### SPRÁVNÝM UMÍSTĚNÍM A NASTAVENÍM MONITORU MŮŽETE PŘEDEJÍT ÚNAVĚ OČÍ, BOLESTEM RAMEN A ŠÍJE. PŘI UMISŤOVÁNÍ MONITORU POSTUPUJTE PODLE NÁSLEDUJÍCÍCH POKYNŮ:

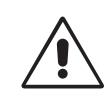

- Abyste dosáhli optimálního výkonu, nechejte monitor zahřát po dobu 20 minut.
- Umístěte monitor do takové výšky, abyste horní část obrazovky měli mírně pod úrovní očí. Pohled na střed obrazovky by měl směřovat mírně dolů.
- Doporučená minimální vzdálenost monitoru od očí je 40 cm, maximální 70 cm. Optimální vzdálenost je 50 cm.
- Při práci zaměřujte zrak pravidelně na nějaký předmět vzdálený nejméně 6 m. Často mrkejte.
- Pro minimalizaci odlesků a odrazů displej umístěte pod úhlem asi 90° od okna a jiného světelného zdroje. Monitor sklopte tak, aby se na obrazovce neodrážela stropní světla.
- Jestliže se nelze odrazu světla na obrazovce vyhnout, používejte filtr jako stínidlo.
- Povrch monitoru LCD čistěte jemnou látkou, která nepouští vlákna a není agresivní. Nepoužívejte čisticí roztoky nebo čisticí přípravky na sklo!
- Jas a kontrast nastavte tak, aby byla zajištěna optimální čitelnost.
- Stojan na dokumenty používejte v blízkosti obrazovky.
- Obrazovku nebo referenční materiál, se kterým pracujete, umístěte před sebe, abyste při psaní museli co nejméně otáčet hlavou.
- Rozhodně nezobrazujte nehybné vzory na dlouhou dobu, abyste zabránili dosvitu obrazu (magnetické zpoždění obrazu).
- Choďte pravidelně na prohlídky k očnímu lékaři.

#### **Ergonomie**

Pro maximální ergonomickou pohodu doporučujeme:

- Aby nedocházelo k únavě očí, upravte jas na střední nastavení. Umístěte bílý list papíru vedle obrazovky jako referenci jasu.
- Nenastavujte ovladač kontrastu do maximální pozice.
- Při použití standardního signálu využívejte výrobcem nastavenou velikost a polohu.
- Použijte předvolbu nastavení barev.
- Používejte neprokládané signály s vertikální obnovovací frekvencí 60 Hz.
- Nepoužívejte primárně modrou barvu na tmavém pozadí; není dobře viditelná a způsobuje únavu očí v důsledku nedostatečného kontrastu.

#### **Čištění displeje**

- Je-li displej zaprášený, opatrně jej otřete měkkým hadříkem.
- K čištění displeje nepoužívejte tvrdé nebo hrubé materiály.
- Na displej netlačte.
- Nepoužívejte čisticí prostředek OA, může způsobit zhoršení povrchu displeje, a tím snížení kvality obrazu.

#### **Čištění skříně**

- Odpojte napájecí kabel.
- Opatrně otřete skříň měkkou látkou.
- Můžete použít látku navlhčenou v neutrálním čistícím prostředku s vodou. Potom však skříň do sucha otřete.
- **POZNÁMKA:** Povrch skříně je částečně z plastu. K ČIŠTĚNÍ NEPOUŽÍVEJTE benzen, ředidla, zásadité čisticí prostředky, alkohol, prostředky na čištění skla, vosky, lešticí prostředky, mýdlový prášek ani insekticidy. Skříň nesmí přijít do dlouhodobého styku s pryží nebo vinylem. Tyto druhy tekutin a tkanin mohou porušit nátěr.

Podrobnější informace o ergonomii pracovního prostředí najdete v textu normy American National Standard for Human Factors Engineering of Computer Workstations – ANSI/HFES 100-2007, jejíž kopii můžete získat na adrese The Human Factors Society, Inc. P.O. Box 1369, Santa Monica, California 90406.

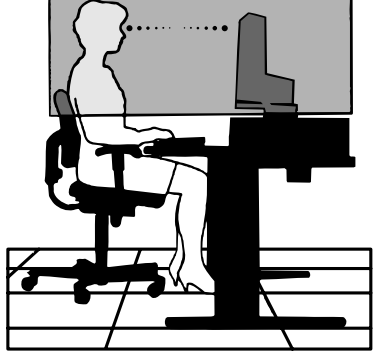

# **Obsah**

Krabice\* s monitorem NEC obsahuje následující položky:

- Monitor MultiSync s podstavcem umožňujícím otočení ve vodorovném a svislém směru, sklápění a úpravu výšky,
- napájecí kabel\*<sup>1</sup>,
- videokabel (DisplayPort),
- kabel USB 3.0,
- kabel ControlSync (stereofonní mikrokonektor ø 2,5 mm),
- instalační příručka.

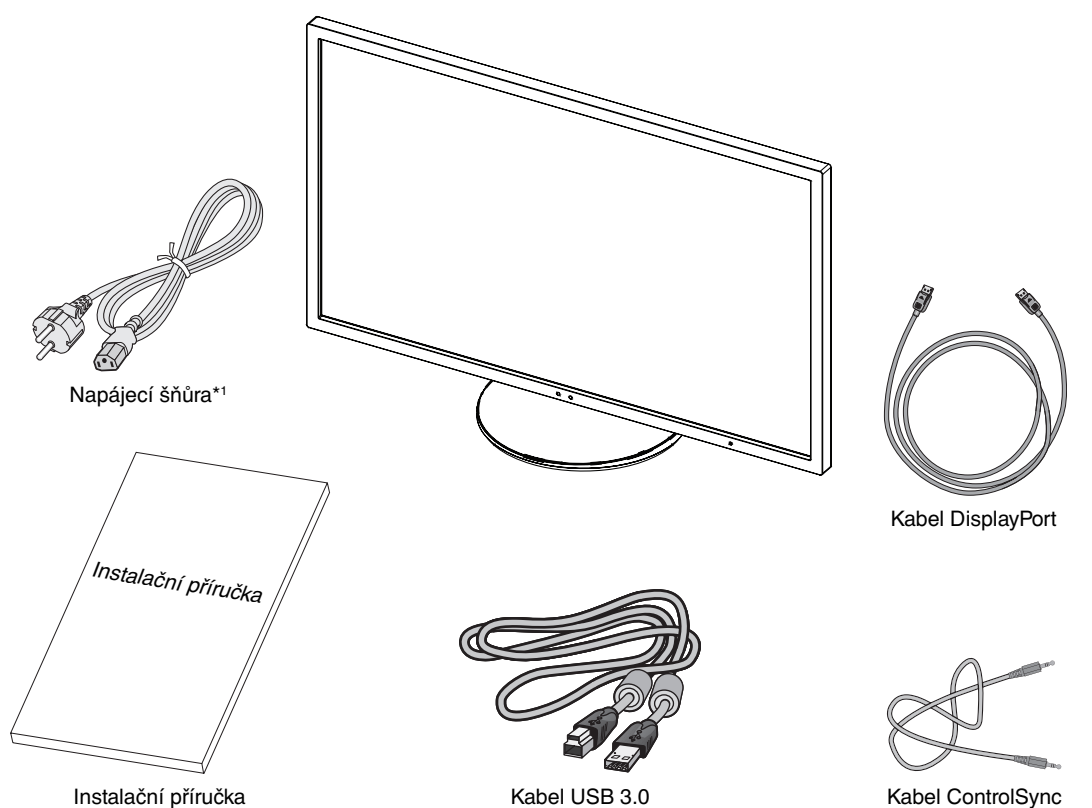

Původní karton a balicí materiál si uschovejte pro případnou přepravu monitoru.

\*1 Typ a počet dodávaných napájecích kabelů závisí na místě doručení displejů LCD. Je-li dodáno více napájecích kabelů, použijte ten, který odpovídá střídavému proudu napájecí zásuvky a který byl schválen a odpovídá bezpečnostním standardům vaší země.

Název modelu je uveden na štítku.

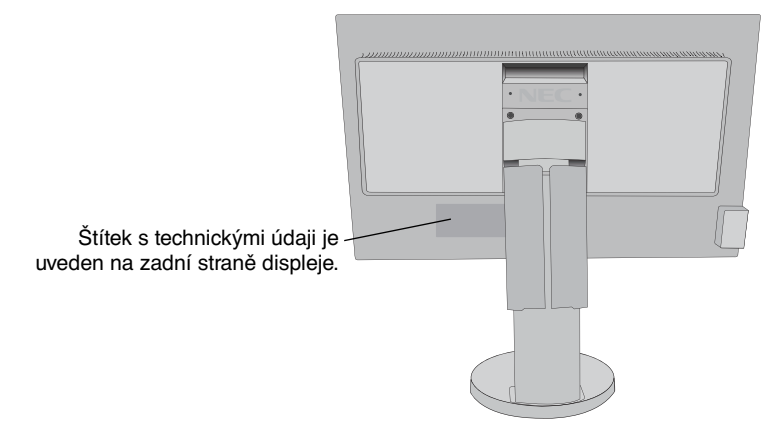

# **Rychlý start**

Monitor LCD připojíte k počítači následujícím postupem:

POZNÁMKA: Před instalací si přečtěte část "Doporučené použití" (strana 3).

Sada dodávaného příslušenství se různí podle místa dodání monitoru LCD.

- 1. Vypněte počítač.
- 2. **Počítače PC s výstupem DisplayPort:** Připojte jeden konec kabelu DisplayPort ke konektoru grafické karty počítače (**obrázek A.1**).

**Počítače MAC s výstupem Thunderbolt:** Připojte k počítači adaptér Mini DisplayPort / DisplayPort a potom adaptér a monitor propojte kabelem DisplayPort (**obrázek A.4**).

 **Počítače PC nebo Macintosh s digitálním výstupem DVI:** Připojte jeden konec kabelu DVI ke konektoru grafické karty počítače (**obrázek A.2**). Utáhněte všechny šrouby.

**POZNÁMKA:** U některých počítačů Macintosh použití kabelového adaptéru není nutné.

**Počítače s výstupem HDMI:** Připojte jeden konec kabelu HDMI ke konektoru grafické karty počítače (**obrázek A.3**).

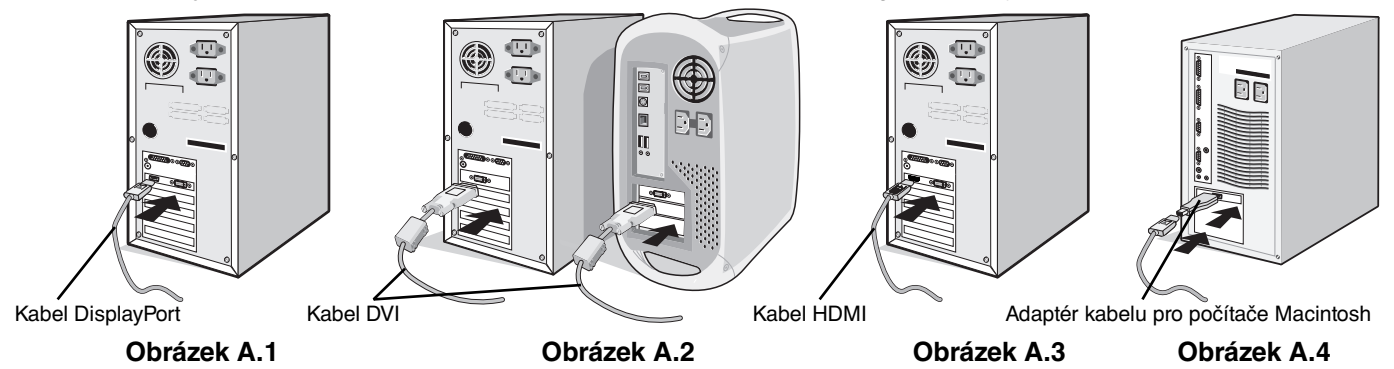

- **POZNÁMKA:** 1. Použijte vysokorychlostní kabel HDMI s logem HDMI.
	- 2. Při odpojování kabelu DisplayPort uvolněte zámek přidržením horního tlačítka.
	- 3. Použijte kabel s certifikací DisplayPort.
- 3. Uchopte monitor po obou stranách, naklopte jej o 30 stupňů nahoru a zvedněte jej do nejvyšší polohy.
- 4. Připojte všechny kabely k příslušným konektorům (**obrázek C.1**). Pokud chcete používat kabel USB, připojte konektor typu B ke vstupnímu portu USB na pravé zadní straně monitoru a konektor typu A k výstupnímu portu USB na počítači (**obrázek C.1a**). Používáte-li kabel ze zařízení USB, připojte jeho konec k výstupnímu portu monitoru.
- **POZNÁMKA:** Nesprávné připojení kabelů může způsobit nestandardní fungování, snížení kvality obrazu nebo poškození zobrazovacích součástek modulu LCD a může zkrátit životnost modulu.

**POZNÁMKA:** Použijte audio kabel bez vestavěného rezistoru. Audio kabel s vestavěným rezistorem zeslabuje zvuk.

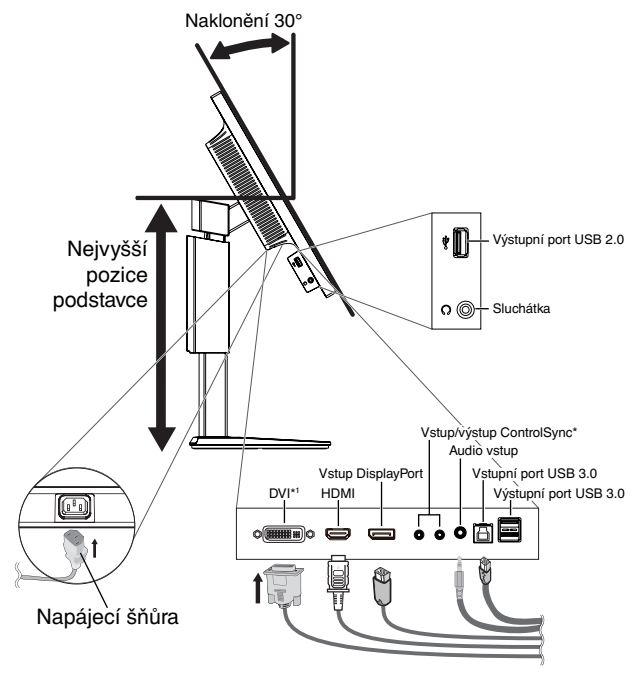

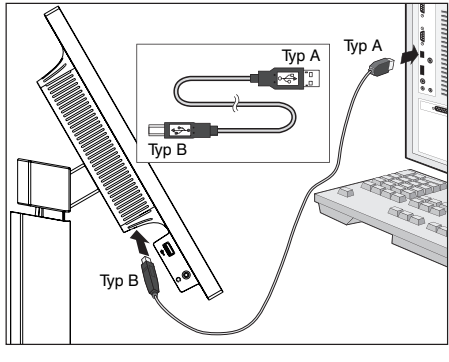

**Obrázek C.1a**

**POZNÁMKA:** Pokud posunete ovladač hlasitosti a ekvalizér do jiné než středové polohy nastavení, může se zvýšit výstupní napětí sluchátek, a tím pádem i úroveň akustického tlaku.

**Obrázek C.1**

#### Viz strana 25.

\*1 : Dual Link.

5. Aby kabely nepřekážely, zasuňte je za úchyty, které jsou součástí podstavce. Zasuňte kabely do háčků pevně a rovnoměrně (**obrázek C.2** a **obrázek C.3**).

**POZNÁMKA:** Kryt kabelu není odnímatelný.

6. Po instalaci kabelů se ujistěte, že můžete i nadále otáčet, zvedat a snižovat monitor.

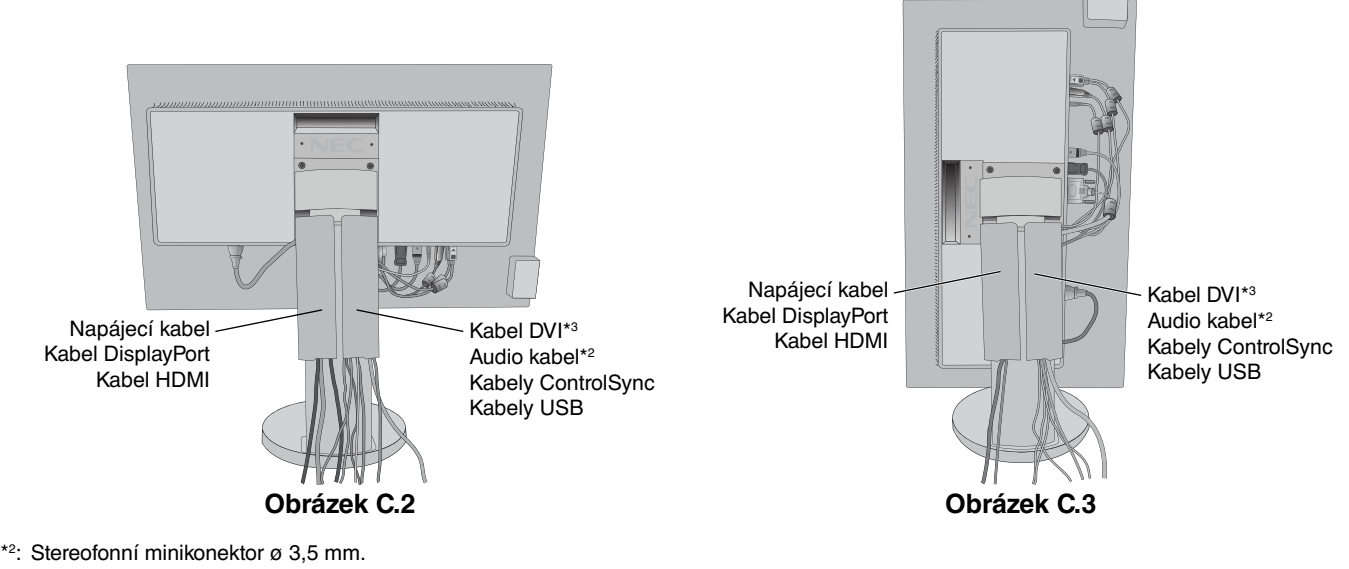

\*3 : Dual Link.

7. Připojte jeden konec napájecího kabelu do napájecího konektoru na zadní straně monitoru a druhý konec do zásuvky ve zdi.

**POZNÁMKA:** V části Upozornění této příručky najdete pokyny k výběru správné napájecí šňůry.

8. Stisknutím vypínače na čelním panelu zapněte počítač a monitor (**obrázek E.1**).

**POZNÁMKA:** Vyskytnou-li se potíže, přečtěte si kapitolu **Odstraňování problémů** dále v této příručce.

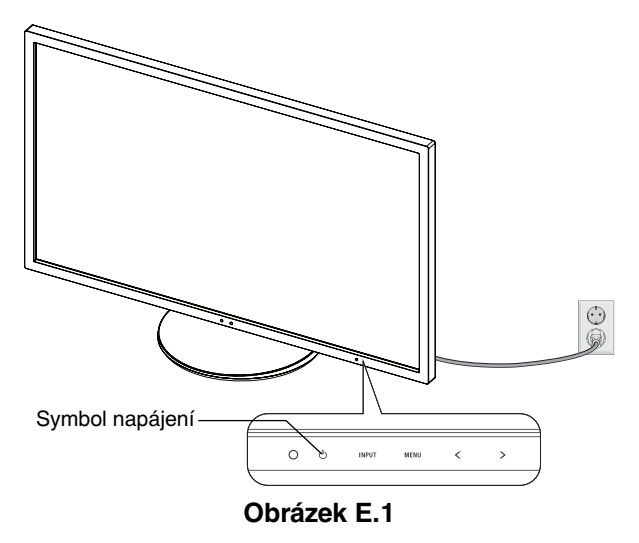

# **Nastavení výšky monitoru**

Monitor je možné posunout nahoru nebo dolů buď v režimu Na výšku nebo Na šířku.

Chcete-li obrazovku posunout nahoru nebo dolů, uchopte monitor na obou stranách a zvedněte jej nebo spusťte do požadované výšky (**obrázek RL.1**).

**POZNÁMKA:** Při snižování nebo zvyšování polohy obrazovky monitoru buďte opatrní.

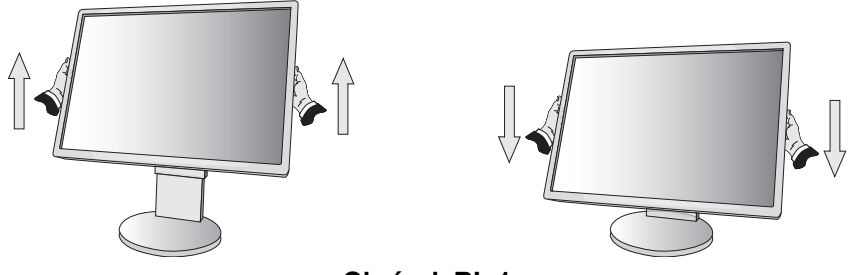

**Obrázek RL.1**

### **Otočení monitoru**

Před otočením odpojte napájecí kabel a všechny ostatní kabely, pak je třeba monitor zvednout do nejvyšší polohy a největšího náklonu, aby nenarazil o desku stolu nebo abyste si nepřivřeli prsty.

Obrazovku zvednete tak, že monitor uchopíte na obou stranách a zvednete ho do nejvyšší polohy (**obrázek RL.1**).

Chcete-li obrazovku otočit, uchopte monitor na obou stranách a otáčejte jím po směru pohybu hodinových ručiček z polohy na šířku do polohy na výšku nebo proti směru pohybu hodinových ručiček z polohy na výšku do polohy na šířku (**obrázek R.1**).

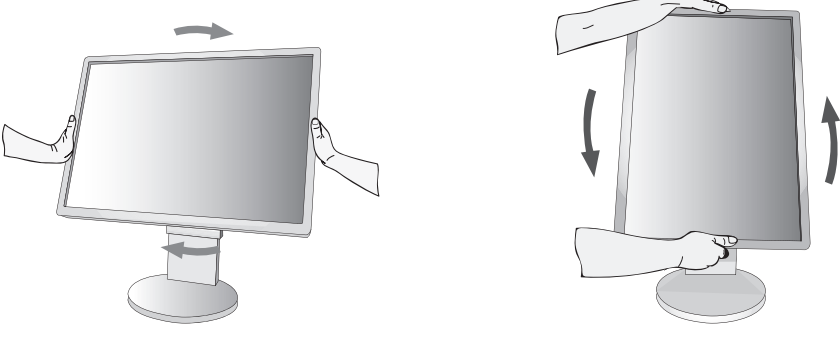

**Obrázek R.1**

# **Naklánění a otáčení**

Uchopte monitor na horní a dolní straně a podle potřeby upravte sklon a natočení (**obrázek TS.1**).

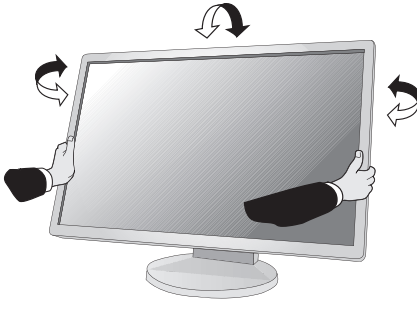

**Obrázek TS.1**

**POZNÁMKA:** Při naklápění monitoru postupujte opatrně.

### **Montáž ohebného ramene**

Tento displej byl navržen k použití s ohebným ramenem.

Příprava monitoru na upevnění jiným způsobem:

- Postupujte podle pokynů výrobce stojanu displeje.
- Aby byly dodrženy bezpečnostní předpisy, musí být stojan schopen udržet váhu monitoru a mít certifikaci UL.

### **Odebrání podstavce při přemístění monitoru**

Příprava monitoru na přemístění při změně umístění:

- 1. Odpojte všechny kabely.
- 2. Uchopte monitor na obou stranách a zvedněte jej do nejvyšší polohy.
- 3. Monitor umístěte obrazovkou dolů na hladký povrch (**obrázek S.1**).

**POZNÁMKA:** Při manipulaci s monitorem obrazovkou dolů buďte obzvlášť opatrní.

- 4. Nejprve odmontujte dva dolní šroubky: Posunováním stojanu vlevo a vpravo odstraňte dva dolní šroubky (**obrázek S.2, S.3**).
- 5. Odmontujte dva horní šroubky.

**POZNÁMKA:** Aby nedošlo k pádu podstavce, při odstraňování šroubů jej přidržujte rukou.

- 6. Odmontujte stojan (**obrázek S.4**).
- 7. Monitor je nyní připraven k alternativnímu umístění.
- 8. Připojte kabely ke konektorům na zadní straně monitoru.
- 9. Při upevňování podstavce postupujte opačně.

**POZNÁMKA:** Při sejmutí podstavce monitoru zacházejte se zařízením opatrně.

**POZNÁMKA:** Při upevňování zarovnejte značku TOP SIDE (Horní strana) na podstavci s horní stranou monitoru.

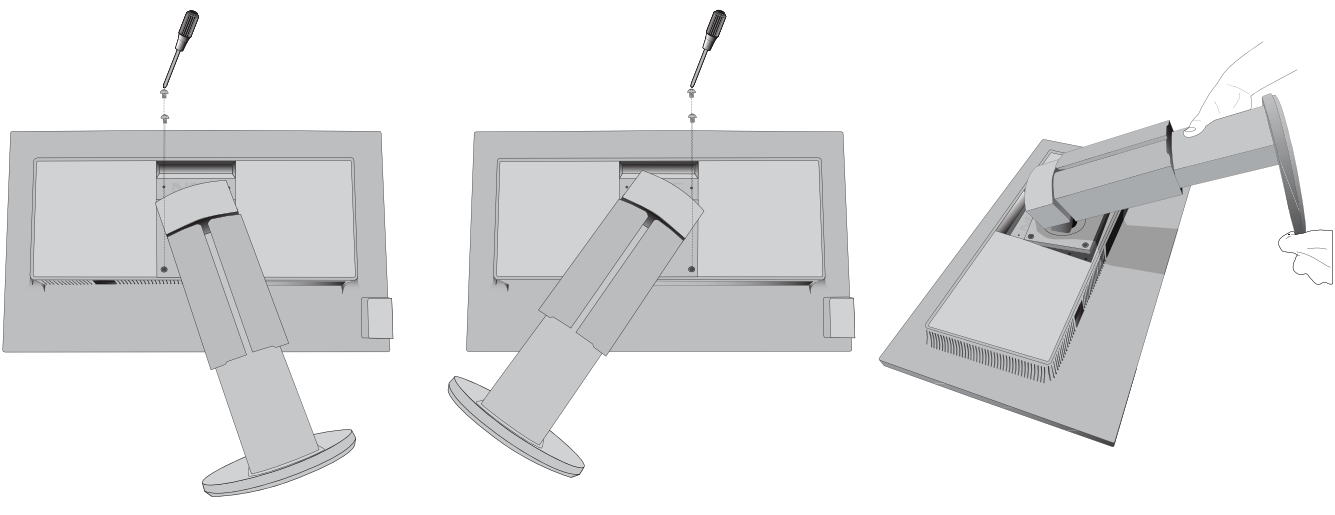

**Obrázek S.2 Obrázek S.3 Obrázek S.4**

**Obrázek S.1**

# **Upevnění ohebného ramene**

Tento displej je navržen k použití s ohebným ramenem.

- 1. Nejprve postupujte podle pokynů k odebrání podstavce.
- 2. Použijte 4 šroubky, které budete mít k dispozici po odebrání stojanu, a upevněte rameno k monitoru (**obrázek F.1**).
- **Upozornění:** Aby nedošlo k poškození monitoru nebo stojanu, používejte POUZE šrouby (4 ks), které byly vyšroubovány ze stojanu. Aby byly splněny bezpečnostní požadavky, musí být monitor namontován na rameno, které zaručuje nezbytnou stabilitu s ohledem na hmotnost monitoru. Monitor LCD lze používat pouze se schváleným ramenem (např. značky GS).
- **POZNÁMKA:** Utáhněte všechny šrouby (doporučený utahovací moment: 98–137 N•cm).

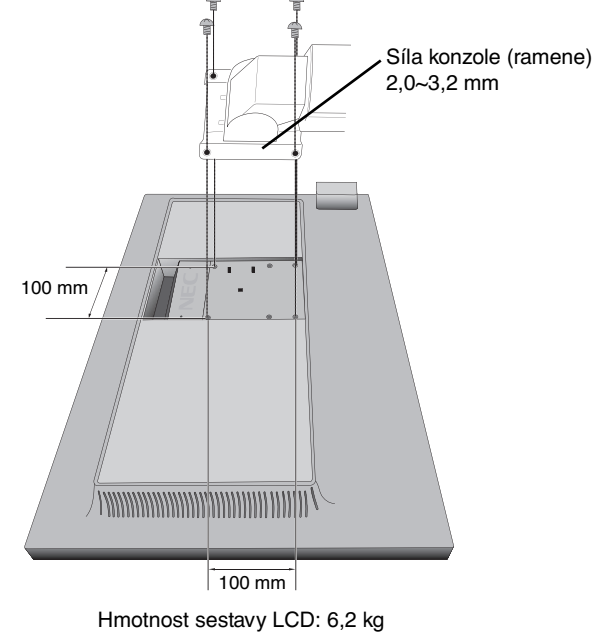

**Obrázek F.1**

### **Další otvory VESA pro nižší polohu monitoru**

Pro uživatele, kteří potřebují panel monitoru nasadit níže, než umožňuje konfigurace stojanu monitoru při dodání, jsou k dispozici další čtyři montážní otvory VESA. Stojan monitoru je možné posunout na úroveň níže umístěných otvorů VESA a upevnit pomocí čtyř šroubů.

- **POZNÁMKA:** 1. Funkce sklopení hlavy monitoru může způsobit zhoršení provozu, jestliže byl monitor připevněn do nižší polohy otvorů VESA.
	- 2. Funkce otáčení hlavy monitoru by neměla být používána, je-li monitor připevněn do nižší polohy otvorů VESA.

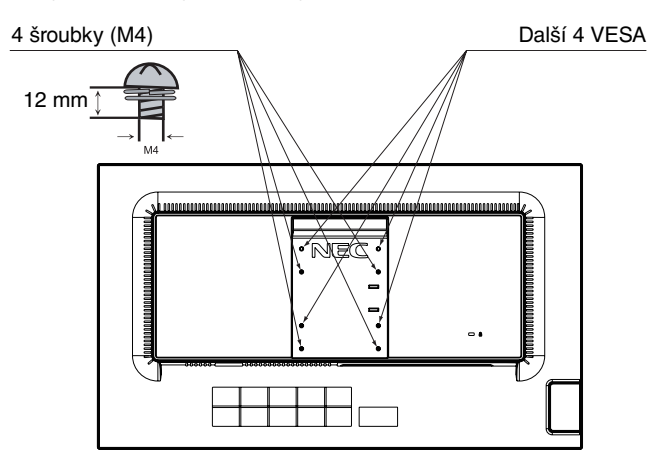

# **Ovládací tlačítka OSD (On-Screen Display) na přední straně monitoru mají následující funkce:**

Chcete-li otevřít nabídku OSD, stiskněte kterékoli z ovládacích tlačítek. Chcete-li změnit vstup signálu, stiskněte tlačítko SELECT (Vybrat).

**POZNÁMKA:** Pro změnu vstupního signálu opusťte nabídku OSD.

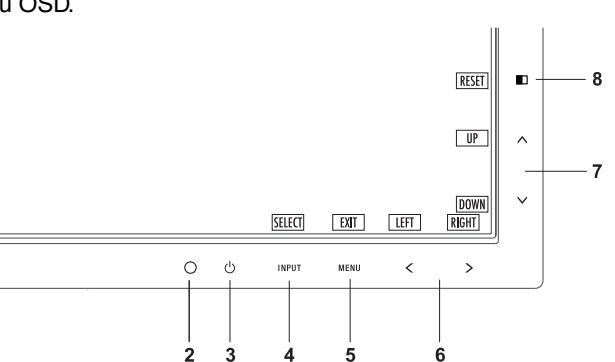

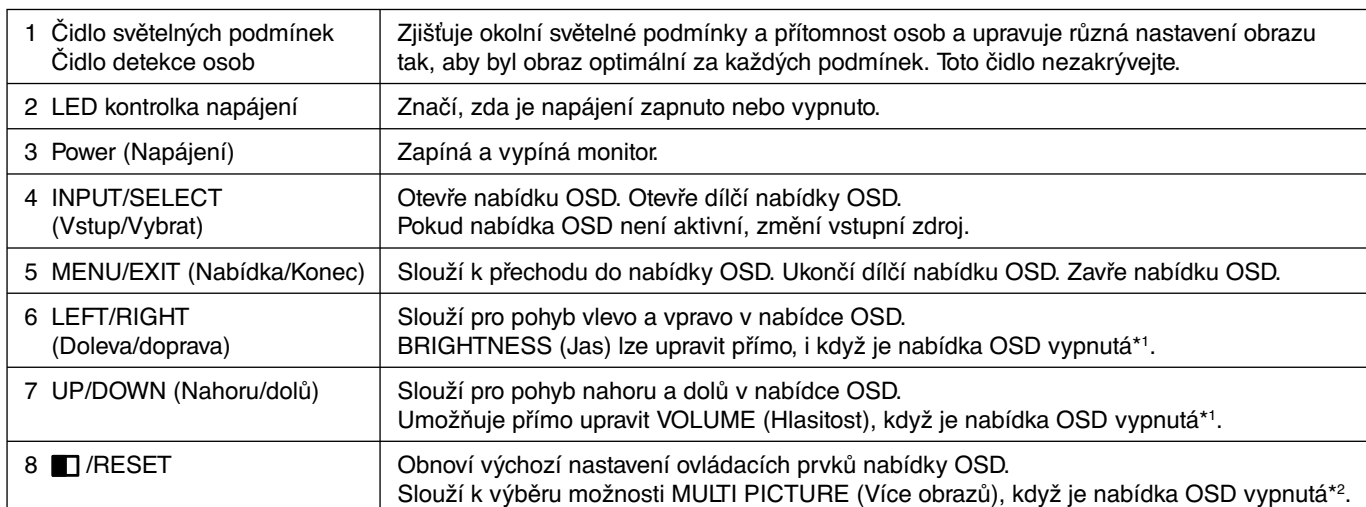

\*1 Pokud je funkce HOT KEY (Rychlá volba) vypnuta, je tato funkce zakázána.

\*2 Nabídka MULTI PICTURE (Více obrazů).

 Stisknutím tlačítek LEFT/RIGHT (Vlevo/Vpravo) vyberete prioritní obrazovku (lze nastavit) na rozdělené obrazovce. Pokud je funkce MULTI PICTURE (Více obrazů) vypnutá (OFF), zobrazí se jedna obrazovka.

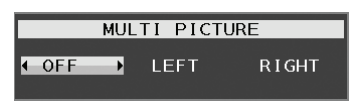

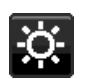

# **ECO TOOLS (NÁSTROJE ECO)**

#### **BRIGHTNESS (Jas)**

Nastaví celkový jas obrazu a jas pozadí obrazovky. Pokud je režim ECO MODE nastaven na hodnotu 1 nebo 2, zobrazí se panel CARBON FOOTPRINT (Uhlíková stopa).

#### **CONTRAST (Kontrast)**

Nastavuje jas celého obrazu a pozadí obrazovky podle hodnoty vstupního signálu.

#### **ECO MODE (Úsporný režim)**

Snižuje spotřebu tím, že sníží jas.

**OFF (Vypnuto):** Funkce vypnuta.

**1 (15% POWER SAVINGS (úspora energie)):** Nastaví proměnnou jasu v rozsahu od 0 do 70 %.

Toto nastavení umožňuje úpravu jasu na rozsah, při němž je napájení sníženo o 15 % ve srovnání s maximální hodnotou jasu.

**2 (40% POWER SAVINGS (úspora energie)):** Nastavuje proměnný rozsah jasu od 0 % do 30 %.

Toto nastavení umožňuje úpravu jasu na rozsah, při němž je napájení sníženo o 40 % ve srovnání s maximální hodnotou jasu.

Je-li tato funkce zapnuta, zobrazí se vedle panelu pro nastavení jasu panel CARBON FOOTPRINT (Uhlíková stopa).

**POZNÁMKA:** V případě, že je DV MODE (Režim DV) nastaven na možnost DYNAMIC (Dynamický), není tato funkce k dispozici.

Pokud je položka Color Control System (Systém ovládání barev) nastavena na hodnotu "DICOM SIM". není tato funkce k dispozici.

 Tato funkce je zakázána, pokud je funkce MULTI PICTURE (Více obrazů) nastavena v pozici LEFT (Vlevo) nebo RIGHT (Vpravo).

#### **AUTO BRIGHTNESS (Automatický jas)**

#### **OFF (Vypnuto):** Funkce vypnuta.

1 (AMBIENT LIGHT (Světelné podmínky)): Zjistí úroveň jasu okolí a automaticky nastaví optimální jas monitoru\*1. \*1: Viz část "Auto Brightness" (Automatický jas) na straně 24.

**2 (WHITE CONTENT (Obsah bílé)):** Slouží k automatické optimalizaci nastavení jasu podle bílých ploch obrazovky. Čidlo jasu okolí (čidlo okolního světla) nemá žádnou funkci.

**3 (AMBIENT + CONTENT (Světelné podmínky + obsah)):** Slouží k automatické optimalizaci nastavení jasu podle bílých ploch obrazovky a podle úrovně jasu okolí zjištěné čidlem okolního světla.

**POZNÁMKA:** V případě, že je DV MODE (Režim DV) nastaven na možnost DYNAMIC (Dynamický), není tato funkce k dispozici.

Pokud je položka Color Control System (Systém ovládání barev) nastavena na hodnotu "DICOM SIM", není tato funkce k dispozici.

 Tato funkce je zakázána, pokud je funkce MULTI PICTURE (Více obrazů) nastavena v pozici LEFT (Vlevo) nebo RIGHT (Vpravo).

#### **BLACK LEVEL (Úroveň černé)**

Upraví úroveň černé.

#### **OFF MODE SETTING (Nastavení režimu Vypnuto)**

Funkce IPM (Inteligentní řízení spotřeby) zapíná po určité době nečinnosti úsporný režim. Režim OFF MODE (VYPNUTO) má dvě nastavení.

**STANDARD (Standardní):** Pokud dojde ke ztrátě signálu, monitor přejde do úsporného režimu automaticky.

**SENSOR (Čidlo):** Monitor se automaticky přepne do úsporného režimu, jakmile intenzita okolního světla klesne pod vámi nastavenou úroveň. Tuto úroveň lze upravit v nastavení čidla OFF MODE (Režim Vypnuto).

V úsporném režimu bliká indikátor na přední straně monitoru tmavě modře. Chcete-li ukončit úsporný režim a obnovit režim normální, stiskněte libovolné tlačítko, kromě tlačítek POWER (Napájení) a INPUT (Vstup).

Jakmile okolní světlo dosáhne standardní úrovně, monitor se automaticky přepne do normálního režimu.

#### **SENSOR SETTING (OFF MODE SETTING) (Nastavení čidla / Nastavení režimu Vypnuto)**

Upraví práh čidla světla v místnosti pro detekci nižší úrovně světla a níže zobrazí aktuální hodnoty.

#### **START TIME (OFF MODE SETTING) (Počáteční čas / Nastavení režimu Vypnuto)**

Upraví čekací dobu na přepnutí do režimu nižší spotřeby energie, pokud čidlo světelných podmínek zjistí horší osvětlení.

#### **HUMAN SENSING (Detekce osob)**

Čidlo na přední straně monitoru detekuje pohyb osob pomocí funkce HUMAN SENSING (Detekce osob). Funkce HUMAN SENSING (Detekce osob) má tři nastavení:

#### **OFF (Vypnuto):** Neprobíhá detekce osob.

**1 (LIGHT (Světlé barvy)):** Pokud není po určitou dobu zjištěn pohyb osob, monitor se automaticky přepne do režimu nízkého jasu, aby se snížila spotřeba energie. Pokud se osoba znovu přiblíží k počítači, monitor se automaticky přepne zpět do normálního režimu. START TIME (Počáteční čas) upraví čekací dobu.

**2 (DEEP (Tmavé barvy)):** Pokud není po určitou dobu zjištěn pohyb osob, monitor se automaticky přepne do úsporného režimu, aby tak došlo ke snížení spotřeby energie. Pokud se osoba znovu přiblíží k počítači, monitor se automaticky přepne zpět do normálního režimu.

#### **SENSOR SETTING (HUMAN SENSING) (Nastavení čidla (Detekce osob))**

Upraví práh čidla detekce osob. Pokud se na pravé straně bílého barevného panelu nebo oranžové barevné vlny zobrazí ikona člověka, není zjištěna přítomnost žádné osoby.

**POZNÁMKA:** Po zavření nabídky OSD se zapne čidlo detekce osob.

#### **START TIME (HUMAN SENSING) (Počáteční čas (Detekce osob))**

Upraví čekací dobu na přepnutí do režimu nízkého jasu nebo úsporného režimu, pokud čidlo detekce osob nezaznamená žádnou osobu.

#### **DV MODE (Režim DV Mode)**

Režim Dynamic Visual Mode (Dynamické nastavení obrazu) umožňuje vybírat z následujících nastavení:

**STANDARD (Standardní):** Standardní nastavení.

**TEXT (Textový režim):** Při tomto nastavení jsou písmena a čáry dokonale ostré. Nastavení je ideální pro práci se základními textovými a tabulkovými procesory.

**MOVIE (Režim filmu):** Při tomto nastavení jsou zvýrazněny tmavé tóny. Velmi dobře se hodí pro přehrávání filmů.

**GAMING (Herní režim):** Při tomto nastavení je zvýrazněna ostrost a plnost barev. Nastavení je vhodné pro graficky náročnější hry.

**PHOTO (Režim fotografie):** Při tomto nastavení je poskytován optimální kontrast. Nejlépe se hodí k prohlížení statických obrazů.

**DYNAMIC (Dynamický):** Při tomto nastavení je jas upraven pomocí detekce tmavých oblastí a optimalizován.

**POZNÁMKA:** Funkce není k dispozici, když je položka Color Control System (Systém ovládání barev) nastavena na možnost DICOM SIM.

Nastavení STANDARD (Standardní) se používá pro zajištění souladu s požadavky certifikace TCO.

# **EN SCREEN (OBRAZOVKA)**

#### **LEFT/RIGHT (Doleva/doprava)**

Ovládá vodorovnou polohu obrazu na zobrazovací ploše monitoru LCD.

**POZNÁMKA:** Pokud tato funkce nefunguje, snižte nastavenou hodnotu možnosti H.RESOLUTION (Vodorovné rozlišení).

#### **DOWN/UP (Dolů a nahoru)**

Ovládá svislou polohu obrazu na zobrazovací ploše monitoru LCD.

**POZNÁMKA:** Pokud tato funkce nefunguje, snižte nastavenou hodnotu možnosti V.RESOLUTION (Svislé rozlišení).

#### **H.RESOLUTION (Vodorovné rozlišení)**

Upravuje vodorovný rozměr obrazu zvýšením nebo snížením hodnoty rozlišení. Šířku obrazu zmenšíte pomocí tlačítka RIGHT (Doprava). Šířku obrazu zvětšíte pomocí tlačítka LEFT (Doleva).

#### **V.RESOLUTION (Svislé rozlišení)**

Upravuje svislý rozměr obrazu zvýšením nebo snížením hodnoty rozlišení. Výšku obrazu zmenšíte pomocí tlačítka RIGHT (Doprava). Šířku obrazu zvětšíte pomocí tlačítka LEFT (Doleva).

#### **VIDEO LEVEL (Úroveň videa) (pouze pro vstup HDMI)**

**NORMAL (Normálně):** Nastavení určené pro počítače. Zobrazuje všechny vstupní signály z kroků 0–255.

**EXPAND (Roztáhnout):** Nastavení určené primárně pro audiovizuální zařízení. Roztáhne obraz vstupního signálu obrazu z 16–235 kroků na 0–255 kroků.

#### **OVER SCAN (Přesah) (pouze pro vstup HDMI)**

Některé formáty videa mohou vyžadovat rozdílné snímací režimy, aby bylo dosaženo nejvyšší kvality obrazu.

**ON (Zapnuto):** Velikost obrazu přesahuje zobrazovací plochu. Okraje obrazu budou oříznuty. Na obrazovce se zobrazí zhruba 95 % obrazu.

**OFF (Vypnuto):** Velikost obrazu odpovídá velikosti zobrazovací plochy. Na obrazovce se zobrazí celý obraz.

#### **EXPANSION (Rozšíření)**

Nastaví způsob zvětšení.

**FULL (Úplné):** Obraz je roztažen na velikost celé obrazovky bez ohledu na jeho rozlišení.

**ASPECT (Poměr):** Obraz je roztažen beze změny poměru stran.

**OFF (Vypnuto):** Obraz nebude rozšířen.

**POZNÁMKA:** Nastavení FULL (Úplné) funguje, jen pokud je možnost MULTI PICTURE (Více obrazů) vypnutá.

#### **UNIFORMITY (Rovnoměrnost)**

Tato funkce kompenzuje jemné odchylky bílé a jiných barev, ke kterým na monitoru může docházet. Tyto odchylky jsou pro technologii displejů LCD typické. Tato funkce vylepšuje barvy a zajišťuje rovnoměrnost jasu displeje.

**POZNÁMKA:** Funkce UNIFORMITY (Rovnoměrnost) nesnižuje celkový maximální jas obrazu. Pokud je požadován spíše vyšší jas než konzistentní obraz, doporučujeme funkci UNIFORMITY (Rovnoměrnost) vypnout. Zapnutí funkce vede k lepšímu efektu, může však snížit hodnotu CONTRAST RATIO (Kontrastní poměr).

#### **SHARPNESS (Ostrost)**

Tato funkce digitální cestou vždy zachovává dokonalý obraz. Lze ji průběžně nastavovat a podle požadavku získat výrazný nebo méně ostrý obraz, který se nastavuje nezávisle pro různá časování.

#### **UHD UPSCALING (Zvýšení kvality obrazu)**

Pokud je vybrána možnost "ON" (Zapnuto), obraz v nižším rozlišení bude vylepšen pomocí doplnění chybějících pixelů.

# **Color (Barva)**

**Color Control System (Systém nastavení barev):** Dostupná barevná přednastavení umožňují upravit nastavení barev (předvolby barev sRGB a NATIVE jsou standardní a nelze je měnit).

**1, 2, 3, 5:** Zvýší nebo sníží obsah červené, zelené nebo modré barvy v závislosti na provedené volbě. Na obrazovce se objeví změna barvy a na lištách je vidět směr (zvýšení nebo snížení intenzity barev).

**NATIVE (NATIVNÍ):** Původní barva zobrazená na panelu LCD, kterou nelze upravit.

**sRGB:** Režim sRGB značně zlepšuje věrnost barev v prostředí stolního počítače pomocí jediného barevného prostoru RGB. S tímto prostředím s podporou barev může obsluha snadno a s jistotou přenášet barvy bez další správy barev nutné ve většině běžných situací.

**DICOM SIM.:** Teplota barvy bílého bodu a křivka gama jsou nastaveny na simulaci DICOM.

**PROGRAMMABLE (Programovatelné):** Křivku gamma můžete upravit v rámci aplikace.

**POZNÁMKA:** Pokud jsou v režimu DV MODE (Režim DV) vybrány předvolby MOVIE (Film), GAMING (Hry) nebo PHOTO (Fotografie), předvolba NATIVE (Nativní) bude vybrána automaticky a toto nastavení nelze změnit.

# **Tools (Nástroje)**

#### **VOLUME (Hlasitost)**

Ovládá hlasitost reproduktorů nebo sluchátek. Zvuk reproduktoru lze ztlumit tlačítkem " [ / RESET".

#### **SOUND INPUT (Zvukový vstup) (pouze vstupy HDMI a DisplayPort)**

Tato funkce slouží k výběru zvukového vstupu – HDMI nebo DisplayPort.

Pokud je funkce MULTI PICTURE (Více obrazů) nastavena v pozici LEFT (Vlevo) nebo RIGHT (Vpravo), přenáší výstupní zvukový signál, který přísluší k signálu videa nastavitelné obrazovky (rozhraní HDMI nebo DisplayPort), nebo zvuk ze vstupního zvukového konektoru AUDIO INPUT (Vstup zvuku) na zadní straně monitoru (pravá strana displeje, pod portem USB).

### **VIDEO DETECT (Zjištění obrazu)**

Slouží k výběru metody zjištění obrazu, když je připojeno více videovstupů.

**FIRST (První):** Není-li přítomný aktuální vstupní video signál, monitor se pokusí vyhledat video signál na ostatních vstupních video portech. Je-li video signál na jiném portu dostupný, monitor automaticky přepne vstupní port zdroje videa na nově nalezený zdroj videa. Monitor použije nově nalezený zdroj videa a již nebude vyhledávat další video signály.

**NONE (Žádný):** Monitor nebude vyhledávat přítomnost dalších portů s video signálem, nebude-li zapnut.

### **MULTI PICTURE (Více obrazů)**

Aktivuje funkci MULTI PICTURE (Více obrazů – rozdělená obrazovka) a určuje prioritní (nastavitelnou) obrazovku. **OFF (Vypnuto):** Aktivuje jeden obraz.

**LEFT (Vlevo):** Zobrazí 2 obrazovky. Levá obrazovka se označí jako prioritní a veškeré nastavení se použije v levé obrazovce.

**RIGHT (Vpravo):** Zobrazí 2 obrazovky. Pravá obrazovka se označí jako prioritní a veškeré nastavení se použije v pravé obrazovce.

POZNÁMKA: Pokud vyberete možnost "LEFT" (Vlevo) nebo "RIGHT" (Vpravo), bude možné nastavit pouze vybranou obrazovku.

#### **PICTURE PATTERN (Uspořádání obrazu)**

Slouží k nastavení velikosti vedlejšího obrazu v režimu MULTI PICTURE (Více obrazů – rozdělená obrazovka).

**AUTO (AUTOMATICKY):** Aktivuje 2 obrazovky podle nastavení INPUT RESOLUTION (Vstupní rozlišení) a EXPANSION (Rozšíření) prioritní (nastavitelné) obrazovky vybrané ve funkci MULTI PICTURE (Více obrazů). Pro dostupné signály použité v režimu MULTI PICTURE (Více obrazů) jsou k dispozici jen následující kombinace.

**CENTER (Uprostřed):** Dva obrazy jsou stejným dílem rozděleny od středu.

#### **RESPONSE IMPROVE (Zlepšení odezvy)**

Zapíná a vypíná funkci zlepšení odezvy. Funkce zlepšení odezvy snižuje rozmazávání obrazu obsahujícího pohyb.

#### **OFF TIMER (Nastavení času vypnutí)**

Monitor se automaticky vypne po uplynutí vámi nastaveného času. Před vypnutím zařízení se na obrazovce objeví zpráva s dotazem, zda chcete odložit vypnutí o 60 minut. Chcete-li vypnutí odložit, stiskněte kterékoli tlačítko nabídky OSD.

#### **POWER SAVE TIMER (Časovač úsporného režimu)**

Funkce POWER SAVE TIMER (Časovač úsporného režimu) umožňuje automatické vypnutí monitoru po 2 hodinovém provozu v úsporném režimu.

#### **LED BRIGHTNESS (Jas kontrolky LED)**

Můžete upravit jas modré diody LED.

#### **DDC/CI**

Tato funkce umožňuje zapnutí nebo vypnutí funkce DDC/CI.

#### **USB POWER (Napájení přes port USB)**

Vybere nastavení napájení přes port USB.

**AUTO (AUTOMATICKY):** Napájení bude zapnuto pro výstupní port USB v závislosti na stavu napájení.

**ON (Zapnuto):** Napájení bude vždy zapnuto na výstupním portu USB, i když bude vypnut úsporný režim nebo napájení.

**POZNÁMKA:** Spotřeba energie je závislá na připojeném zařízení USB, i když je monitor vypnutý.

#### **FACTORY PRESET (NASTAVENÍ VÝROBCE)**

Volba FACTORY PRESET (NASTAVENÍ VÝROBCE) umožňuje vrátit všechna nastavení OSD na hodnoty výrobce. Jednotlivá nastavení můžete obnovit stisknutím tlačítka " [ / RESET".

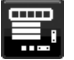

### **EL MENU Tools (Nástroje nabídky)**

#### **LANGUAGE (Jazyk)**

Nastavení jazyka nabídky na obrazovce (OSD).

#### **OSD TURN OFF (Vypnutí nabídky OSD)**

Nabídka OSD zůstane zobrazena, dokud se používá. Lze zvolit prodlevu displeje pro vypnutí nabídky OSD po posledním stisknutí tlačítka. Tato doba může činit 10–120 sekund po 5sekundových intervalech.

#### **OSD LOCK OUT (Uzamčení nabídky OSD)**

Tento ovládací prvek zcela uzamkne přístup ke všem funkcím ovládání OSD s výjimkou jasu, kontrastu a hlasitosti.

Chcete-li funkci nabídky OSD Lock Out (Uzamčení nabídky OSD) aktivovat, vyberte položku OSD LOCK OUT a poté stiskněte současně tlačítko SELECT (Vybrat) a tlačítko RIGHT (Doprava). Funkci deaktivujete současným stisknutím tlačítka SELECT (Vybrat) a tlačítka LEFT (Doleva).

#### **HOT KEY (Rychlá volba)**

Když je tato funkce aktivní, lze nastavení MULTI PICTURE (Více obrazů), BRIGHTNESS (Jas) a VOLUME (Hlasitost) upravit, aniž by bylo nutné aktivovat nabídku OSD pomocí tlačítek na přední straně monitoru.

**ON (Zapnuto):** Dotykové tlačítko "■ " na rámečku displeje je povoleno a umožňuje přepínat mezi nastaveními možnosti MULTI PICTURE (Více obrazů) (viz strana 11).

Tlačítkem vlevo/vpravo se nastavuje úroveň jasu.

Tlačítkem nahoru/dolů se nastavuje hlasitost.

**OFF (Vypnuto):** Funkce HOT KEY (Rychlá volba) pro funkce "  $\Box$ ", "vlevo/vpravo" a "nahoru/dolů" nejsou aktivní.

#### **SIGNAL INFORMATION (Informace o signálu)**

Zvolíte-li možnost "ON" (Zapnuto), na monitoru se po změně vstupního portu zobrazí nabídka "VIDEO INPUT MENU" (Nabídka vstupu videa).

Zvolíte-li možnost "OFF" (Vypnuto), nabídka "VIDEO INPUT MENU" (Nabídka vstupu videa) se po změně vstupního portu nezobrazí.

#### **SENSOR INFORMATION (Informace o čidle)**

Zvolíte-li možnost "ON" (Zapnuto), na monitoru se zobrazí zpráva "HUMAN SENSOR ON" (Čidlo detekce osob zapnuto). Zvolíte-li možnost "OFF" (Vypnuto), zpráva "HUMAN SENSOR ON" (Čidlo detekce osob zapnuto) se na monitoru nezobrazí.

#### **KEY GUIDE (Popis tlačítek)**

Zvolíte-li možnost "ON" (Zapnuto), popis tlačítek se zobrazí při aktivaci nabídky OSD.

#### **DATA COPY (Kopírování dat)**

Chcete-li zahájit kopírování dat z hlavního monitoru na vedlejší monitory, vyberte položku "DATA COPY" (Kopírování dat) a stiskněte tlačítko "SELECT" (Vybrat). Na obrazovce se objeví zpráva "PROCEEDING.." (Probíhá zpracování...).

**POZNÁMKA:** Tato funkce je určena pouze pro hlavní monitor v rozhraní ControlSync. Vedlejší monitory převezmou veškerá nastavení uvedená v tabulce ControlSync (str. 25) z hlavního monitoru.

#### **CUSTOMIZE SETTING (Přizpůsobit nastavení)**

Aktuální nastavení si uložte pro případ snadné obnovy.

**Uložení aktuálních nastavení:** Stiskněte tlačítko "SELECT" (Vybrat). Po zobrazení varovné zprávy stiskněte tlačítko "RESET" (Resetovat), čímž obnovíte aktuální nastavení.

Obnovení nastavení: Když je nabídka OSD vypnutá, přidržte tlačítko "MENU" (Nabídka) na 3 sekundy či déle.

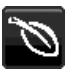

### **Informace o ekologii**

**CARBON SAVINGS (Úspora CO2):** Zobrazuje odhadované informace o úspoře vyprodukovaného oxidu uhličitého v kg. **CARBON USAGE (Produkce CO2):** Zobrazuje odhadované informace o produkci oxidu uhličitého v kg. Jedná se o matematickou aproximaci, nikoli o skutečně měřenou hodnotu.

**COST SAVINGS (Úspory nákladů):** Zobrazuje úspory nákladů na elektrické napájení jako zůstatek.

**CARBON CONVERT SETTING (Nastavení konverze CO2):** Upravuje faktor uhlíkové stopy ve výpočtu úspory CO2. Toto úvodní nastavení je založeno na normě OECD (vydání z roku 2008).

**CURRENCY SETTING (Nastavení měny):** Zobrazí cenu elektřiny v 6 měnách.

**CURRENCY CONVERT SETTING (Nastavení převodu měny):** Zobrazí úsporu elektřiny v kW/h (výchozí hodnotou je měna USA).

**POZNÁMKA:** Počáteční nastavení tohoto modelu je Currency = US\$ (Měna = USD) a Currency Convert Setting = \$0.11 (Nastavení převodu měny = 0,11 USD).

Toto nastavení lze změnit pomocí nabídky ECO INFORMATION (Informace o ekologii).

Chcete-li použít francouzské nastavení, postupujte podle níže uvedených kroků:

- 1. Stiskněte tlačítko MENU (Nabídka) a pomocí tlačítka LEFT (Doleva) nebo RIGHT (Doprava) vyberte nabídku ECO INFORMATION (Informace o ekologii).
- 2. Pomocí tlačítka UP (Nahoru) nebo DOWN (Dolů) vyberte položku CURRENCY SETTING (Nastavení měny).
- 3. Francouzskou měnou je euro (€). Nastavení měny můžete změnit z ikony amerického dolaru (\$) na ikonu eura (€) pomocí tlačítek LEFT (Doleva) a RIGHT (Doprava) v položce Currency setting (Nastavení měny).
- 4. Pomocí tlačítka UP (Nahoru) nebo DOWN (Dolů) vyberte položku CURRENCY CONVERT SETTING (Nastavení převodu měny).\*
- 5. Pomocí tlačítek LEFT (Doleva) a RIGHT (Doprava) upravte nastavení CURRENCY CONVERT SETTING (Nastavení převodu měny).
- Počátečním nastavení pro euro (€) je dle normy OECD (vydání z roku 2007) Německo. Potvrďte přijetí francouzských cen elektřiny nebo dat normy OECD pro francouzskou hodnotu. Francouzská hodnota pro normu OECD (vydání z roku 2007) byla  $\in$  0,12 EUR.

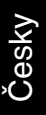

# **Information (Informace)**

Poskytuje informace o aktuálním rozlišení obrazu a technických údajích včetně používaného nastaveného časování a horizontálního a vertikálního kmitočtu. Zobrazí model monitoru a jeho sériové číslo.

### **Upozornění OSD**

回

Výstražné nabídky OSD zmizí po volbě EXIT (Ukončit).

**NO SIGNAL (Není signál):** Pokud nedošlo k horizontální či vertikální synchronizaci, zobrazí tato funkce výstrah. Po zapnutí monitoru nebo pokud došlo ke změně vstupního signálu se zobrazí okno **No Signal** (Není signál).

**OUT OF RANGE (Mimo rozsah):** Tato funkce doporučuje optimalizované rozlišení a obnovovací kmitočet. Po zapnutí monitoru nebo pokud došlo ke změně vstupního signálu nebo video signál není ve správném kmitočtu, otevře se okno **Out Of Range** (Mimo rozsah).

# **Technické údaje**

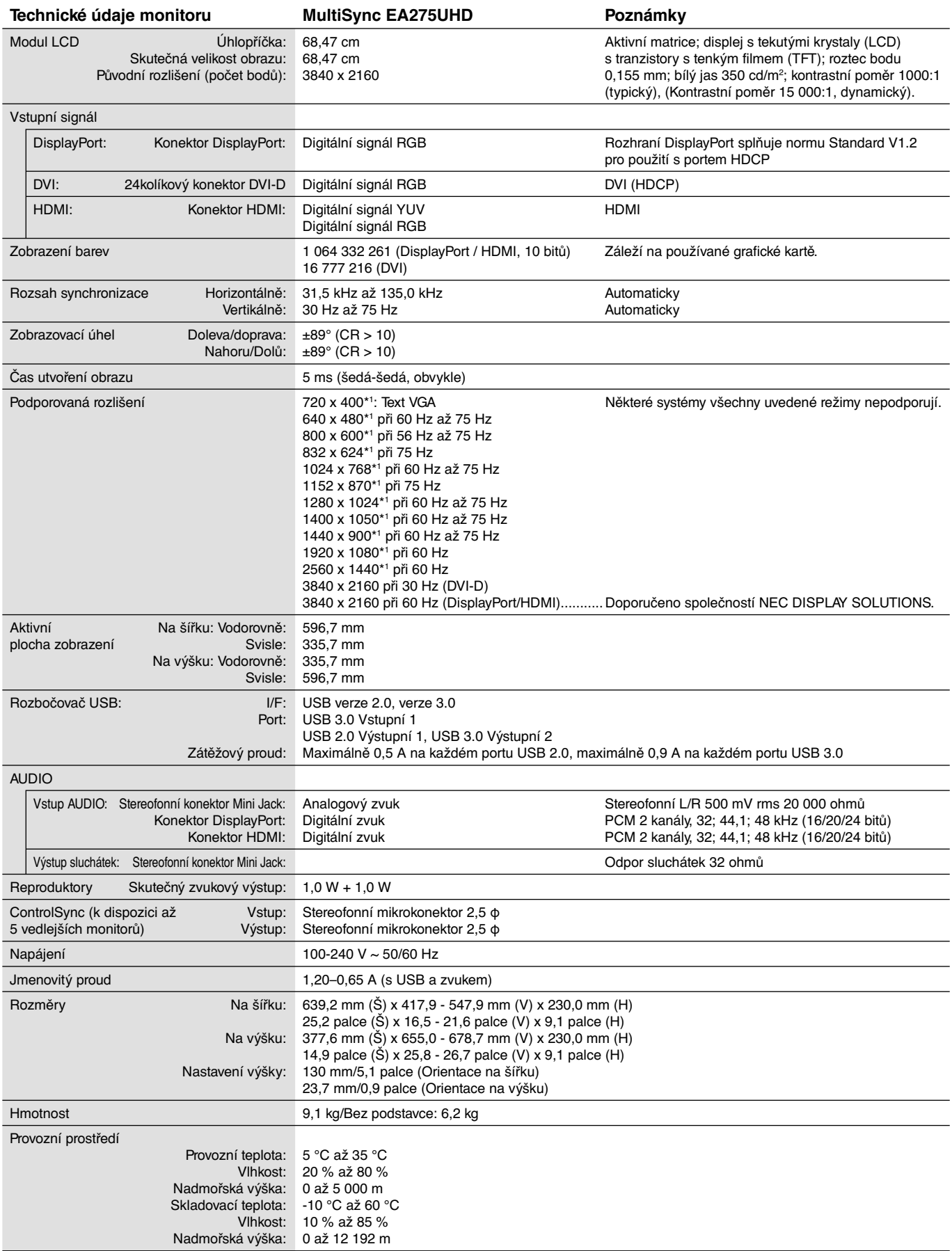

\*1 Interpolovaná rozlišení: Při rozlišeních, která jsou nižší než počet obrazových bodů na modulu LCD, může se text zobrazit poněkud odlišně. Toto zobrazení je normální a nutné u všech současných technologií plochých panelů při zobrazování jiných než původních rozlišení na celé obrazovce. U technologií plochých panelů je každý bod na obrazovce ve skutečnosti jeden pixel, takže pro roztažení zobrazení na celou obrazovku je třeba provést interpolaci rozlišení.

**POZNÁMKA:** Změna technických údajů vyhrazena.

# **Vlastnosti**

**DisplayPort:** Rozhraní DisplayPort bylo navrženo jako škálovatelné řešení pro budoucí využití vysoce výkonného připojení digitálního signálu. Umožňuje vyšší rozlišení, rychlejší obnovovací frekvence a větší barevné hloubky pomocí standardních kabelů.

**HDMI:** Rozhraní HDMI bylo navrženo jako škálovatelné řešení pro budoucí využití vysoce výkonného připojení digitálního signálu. Umožňuje vyšší rozlišení, rychlejší obnovovací frekvence a větší barevné hloubky pomocí standardních kabelů, především pro spotřebitelská audio/video zařízení.

**Colour Control Systems (Systémy nastavení barev):** Umožňuje upravit barvy na obrazovce a přizpůsobit přesnost barev monitoru nejrůznějším normám.

**Ovládací prvky nabídky OSD:** Umožňují rychle a snadno upravovat všechny prvky obrazu pomocí jednoduchých nabídek na obrazovce.

**Funkce ErgoDesign:** Dokonalejší ergonomie zlepšuje pracovní prostředí, chrání zdraví uživatele a šetří peníze. Jedná se například o ovládací prvky OSD pro rychlé a snadné úpravy obrazu, naklápěcí základna pro nastavení optimálního úhlu sledování, malá uhlíková stopa a splnění směrnic MPRII a TCO pro nižší vyzařování.

**Plug and Play:** Řešení Microsoft® v systému Windows® umožňuje snadné nastavení a instalaci, protože vlastnosti monitoru se přenáší automaticky přímo do počítače (např. velikost obrazu, podporované rozlišení). Výkon monitoru se automaticky optimalizuje.

**Systém Intelligent Power Manager – inteligentní správa napájení:** Nabízí nové postupy, které umožňují, aby se monitor přepnul do režimu nižší spotřeby energie, pokud není používán, čímž se uspoří až dvě třetiny spotřebované energie, sníží vyzařování a náklady na klimatizaci pracoviště.

**Multifrekvenční technologie:** Automaticky sladí frekvenci monitoru a grafické karty a zároveň zobrazuje požadované rozlišení.

**Funkce FullScan:** Umožňuje při většině rozlišení využít celou obrazovku, čímž výrazně zvětšuje velikost obrazu.

**Standardní montážní rozhraní VESA:** Umožňuje uživatelům připojit monitor MultiSync k montážnímu ramenu nebo konzole typu VESA libovolného výrobce.

**Správa barev sRGB:** Nový optimalizovaný standard správy barev, který umožňuje shodu barev na monitoru počítače a dalších periferních zařízeních. Režim sRGB, který je založen na kalibrovaném barevném prostoru, umožňuje na optimálním znázornění barev a zpětné kompatibilitě s jinými běžnými barevnými normami.

**Nastavitelný otočný podstavec:** Umožňuje natočení displeje podle požadavků uživatele.

**UHD upscaling (Zvýšení kvality obrazu):** Pokud je rozlišení vstupního signálu menší než rozlišení displeje, funkce UHD upscaling (Zvýšení kvality obrazu) doplní chybějící pixely a zobrazí obraz s nižším rozlišením ve vyšší kvalitě.

**Rozbočovač USB** umožňuje připojit digitální fotoaparáty, skenery atd.

**Ovládání monitoru přes rozhraní USB:** Umožňuje provádět změny jednotlivých nastavení prostřednictvím softwaru a připojeného kabelu USB.

**Čidlo detekce osob:** Přepíná na režim nižší spotřeby energie, pokud opustíte prostor před monitorem, čímž ušetří náklady na energii.

**Software NaViSet** nabízí rozšířené a intuitivní grafické rozhraní pro pohodlnější úpravu nastavení OSD pomocí myši a klávesnice.

**Dopad na životní prostředí:** Maximální typická roční provozní uhlíková stopa tohoto monitoru (celosvětový průměr) je přibližně 64,5 kg (vypočítáno podle vzorce: výkon x 8 hodin denně x 5 dní v týdnu x 45 týdnů v roce x konverzní faktor napájení na uhlík – konverzní faktor je založen na publikaci OECD týkající se emisí CO2 vydané roku 2008). Uhlíková stopa při výrobě tohoto monitoru je přibližně 36,82 kg.

**Poznámka:** Uhlíková stopa pří výrobě a provozu je vypočítávána na základě jedinečného algoritmu vyvinutého společností NEC exkluzivně pro její monitory.

**ControlSync:** Připojte kabel ControlSync a podle pokynů pro kopírování dat překopírujte nastavení z hlavního monitoru do vedlejších monitorů. Kdykoli pozměníte nastavení hlavního monitoru, změny se automaticky provedou i ve vedlejších monitorech. Úprava nastavení v prostředí s více monitory je tedy velmi snadná.

**Přizpůsobit nastavení:** Umožňuje uložit aktuální nastavení a obnovit uložená nastavení.

**Uniformity (Rovnoměrnost):** Tato funkce kompenzuje jemné odchylky bílé, ke kterým na monitoru může docházet, a rovněž zlepšuje barvy a rovnoměrnost jasu obrazu.

**Response Improve (Zlepšení odezvy):** Vylepšená odezva šedá-šedá.

#### **Na monitoru není obraz**

- Zkontrolujte zapojení signálního kabelu propojení grafické karty s počítačem.
- Zasuňte grafickou kartu zcela do zásuvky.
- Tento monitor nepodporuje adaptér rozhraní DisplayPort.
- Přední hlavní vypínač a hlavní vypínač počítače musí být v poloze ON (Zapnuto).
- Monitor se automaticky vypne pomocí funkce "POWER SAVE TIMER" (Časovač úsporného režimu), a to po 2hodinovém provozu v úsporném režimu, pokud je tato funkce nastavena na hodnotu "ON" (Zapnuto). Stiskněte tlačítko napájení.
- Přesvědčte se, že byl na grafické kartě nebo v používaném systému zvolen podporovaný režim. (Při změně grafického režimu postupujte podle příručky ke grafické kartě nebo příručky k systému.)
- Zkontrolujte monitor a grafickou kartu s ohledem na kompatibilitu a doporučená nastavení.
- Zkontrolujte konektor signálního kabelu, zda kolíky nejsou zdeformované nebo zatlačené dovnitř.
- Zkontrolujte vstup signálu: DVI-D, DisplayPort, HDMI nebo MHL.
- Pokud přední indikátor bliká tmavě modře, zkontrolujte stav režimu OFF MODE SETTING (Nastavení režimu Vypnuto) (viz str. 12) nebo čidla detekce osob (viz str. 12).
- Zkontrolujte vstup signálu: DVI-D, DisplayPort nebo HDMI.
- Pokud se na obrazu s rozlišením 3 840 x 2 160 vyskytuje šum, pokud je tento obraz nestabilní nebo pokud se nezobrazuje žádné video, přečtěte si část "Kompatibilita rozhraní DisplayPort a HDMI s rozlišením 3 840 x 2 160" (viz strana 26).

#### **Hlavní vypínač bez odezvy**

- Vypojte napájecí kabel monitoru ze zásuvky. Monitor se vypne a zresetuje.
- Pokud se něco na podstavci zasekne, vypínač přestane být aktivní.

#### **Dosvit obrazu**

- Dosvitem obrazu se označuje zbytkový obraz ("duch") předchozího obrazu, který zůstane viditelný na obrazovce. Na rozdíl od běžných monitorů není dosvit obrazu na displeji LCD trvalý, ale přesto by se mělo předejít zobrazení statického obrazu po dlouhou dobu. Chcete-li zmírnit dosvit obrazu, vypněte monitor na stejně dlouhou dobu, po jakou byl poslední obraz zobrazen. Jestliže byl například obraz na obrazovce hodinu a zůstal po něm zbytkový obraz, znovu vypněte monitor na jednu hodinu, aby obraz zmizel.
- **POZNÁMKA:** Stejně jako u všech osobních zobrazovacích zařízení doporučuje společnost NEC DISPLAY SOLUTIONS pravidelné používání spořičů obrazovky při nečinnosti a vypnutí monitoru v době, kdy se nepoužívá.

#### **Je zobrazeno hlášení "OUT OF RANGE" (Mimo rozsah; obrazovka je černá nebo zobrazuje jen hrubý obraz).**

- Obraz má jen hrubé rysy (chybí pixely) a je zobrazeno upozornění OSD "OUT OF RANGE" (Mimo rozsah): Příliš vysoká hodnota hodin signálu nebo rozlišení. Zvolte jeden z podporovaných režimů.
- Na černé obrazovce je upozornění OSD "OUT OF RANGE" (Mimo rozsah): Kmitočet signálu je mimo rozsah. Zvolte jeden z podporovaných režimů.

#### Obraz je nestálý, nezaostřený nebo "plave"

- Zkontrolujte řádné zapojení signálního kabelu do počítače.
- Zkontrolujte monitor a grafickou kartu s ohledem na kompatibilitu a doporučená časování signálu.
- Je-li obraz zkreslený, změňte video režim na neprokládaný a použijte obnovovací kmitočet 60 Hz.
- Pokud se na obrazu s rozlišením 3 840 x 2 160 vyskytuje šum, pokud je tento obraz nestabilní nebo pokud se nezobrazuje žádné video, přečtěte si část "Kompatibilita rozhraní DisplayPort a HDMI s rozlišením 3 840 x 2 160" (viz strana 26).
- Zkontrolujte používaný kabel DVI. Pokud se použije vstup s rozlišením 3 840 x 2 160, je třeba použít kabel DVI Dual Link.
- Některé kabely HDMI nemusí zajistit správné zobrazení obrazu.
- V případě vstupního rozlišení 3 840 x 2 160 použijte kabel HDMI s podporou obrazu 4K.

#### **Indikátor na monitoru nesvítí (***nesvítí modře ani oranžově***).**

- Hlavní vypínač musí být v poloze ON (Zapnuto) a napájecí šňůra musí být řádně připojena.
- Zvyšte nastavení jasu indikátoru.

#### **Obraz není dostatečně jasný**

- Ověřte, zda jsou vypnuty funkce "ECO MODE" (Úsporný režim) a "AUTO BRIGHTNESS" (Automatický jas).
- Pokud je jas proměnlivý, ověřte, jestli je vypnuta funkce AUTO BRIGHTNESS (Automatický jas).
- Zkontrolujte řádné zapojení signálního kabelu do počítače.
- Ke snížení jasu displeje dochází z důvodu dlouhodobého používání nebo extrémního chladu.
- Při používání vstupu HDMI změňte režim "VIDEO LEVEL" (Úroveň videa).
- Pokud je jas proměnlivý, ověřte, jestli je pro režim DV MODE zvoleno nastavení STANDARD (Standardní).

#### **Zobrazený obraz nemá správnou velikost**

- Změňte hodnotu nastavení EXPANSION (Rozšíření), abyste upravili velikost obrazu.
- Přesvědčte se, že byl na grafické kartě nebo v používaném systému zvolen podporovaný režim. (Při změně grafického režimu postupujte podle příručky ke grafické kartě nebo příručky k systému.)
- Při používání vstupu HDMI změňte režim "OVER SCAN" (Přesah).
- Ověřte, že bylo vybráno správné rozlišení v nabídce "H.RESOLUTION" (Vodorovné rozlišení) a "V.RESOLUTION" (Svislé rozlišení).

#### **Žádný obraz**

- Není-li na obrazovce žádný obraz, monitor vypněte a znovu zapněte.
- Ujistěte se, že počítač není v režimu úspory energie (dotkněte se libovolné klávesy nebo myši).
- Některé grafické karty nevysílají videosignál v nízkém rozlišení přes port DisplayPort, pokud monitor vypnete a opět zapnete nebo pokud napájecí kabel odpojíte a znovu připojíte.
- Při používání vstupu HDMI změňte režim "OVER SCAN" (Přesah).

#### **Není slyšet zvuk**

- Ujistěte se, že zvukový kabel je správně připojený.
- Zkontrolujte, zda není aktivována funkce vypnutí zvuku (mute).
- Zkontrolujte hlasitost v nabídce OSD.
- Když je používán port DisplayPort nebo HDMI, vyberte u vybraných nástrojů nabídky OSD možnost "SOUND INPUT" (Zvukový vstup).
- Používáte-li režim rozdělené obrazovky, zkontrolujte výstup vybrané obrazovky v nabídce OSD v možnosti SOUND INPUT (Zvukový vstup).
- Pokud jsou připojena sluchátka, z reproduktorů nevychází žádný zvuk.

#### **Změna jasu v průběhu času**

- Změňte nastavení funkce Auto Brightness (Automatický jas) na hodnotu OFF (Vypnuto) a upravte jas.
- Změňte nastavení možnosti DV MODE (Režim DV) na hodnotu STANDARD (Standardní) a upravte jas.
- **POZNÁMKA:** Pokud je zapnutá funkce automatického jasu, monitor automaticky nastaví svůj jas. Pokud je možnost DV MODE (Režim DV) nastavena na hodnotu DYNAMIC (Dynamický), monitor nastavuje jas automaticky.

#### **Rozbočovač USB není funkční**

- Zkontrolujte, zda je kabel USB řádně připojen. Přečtěte si uživatelskou příručku zařízení USB.
- Zkontrolujte, zda je vstupní port USB na monitoru propojen s výstupním portem USB na počítači. Ověřte, že je počítač zapnutý.

#### **Čidlo detekce osob není funkční**

- Pokud se v režimu SENSOR SETTING (HUMAN SENSING) (Nastavení čidla (Detekce osob)) v rumělkové vlně nachází ikona osoby, byla detekována osoba.
- Ujistěte se, že se před čidlem detekce osob nenachází žádný předmět.
- Ujistěte se, že před monitorem není žádné zařízení, které vyzařuje infračervené paprsky.

#### **Rozhraní ControlSync nefunguje**

- Zkontrolujte, zda je kabel ControlSync řádně připojen.
- Zkontrolujte, zda není kabel ControlSync připojen ve smyčce.
- Hlavní monitor by měl být připojen pouze k výstupnímu konektoru.
- Použijte dodaný kabel ControlSync.
- Prostřednictvím rozhraní ControlSync můžete připojit až 5 vedlejších monitorů.

#### **Nepravidelnosti barev na obrazovce**

- Snižte nastavení BRIGHTNESS (Jas).
- Zapněte funkci UNIFORMITY (Rovnoměrnost).

# **Použití funkce zvětšení**

Umožňuje využít celou plochu obrazovky, a tím maximalizovat velikost. Slouží k rozšíření obrazu od středu ven.

**POZNÁMKA:** Pokud je funkce MULTI PICTURE (Více obrazů) nastavena v pozici LEFT (Vlevo) nebo RIGHT (Vpravo), dílčí obraz se automaticky rozšíří nebo zmenší.

### **SETUP (Nastavení)**

1. Zvolením možnosti FULL (Úplné) nebo ASPECT (Poměr stran) v nabídce EXPANSION (Rozšíření) aktivujete funkci zvětšení (viz str. 14).

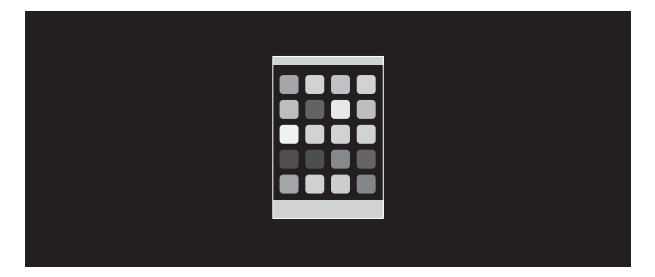

**EXPANSION OFF (Rozšíření vypnuto)**

2. Nastavte rozlišení v nabídce H.RESOLUTION (Vodorovné rozlišení) nebo V.RESOLUTION (Svislé rozlišení) (viz str. 13).

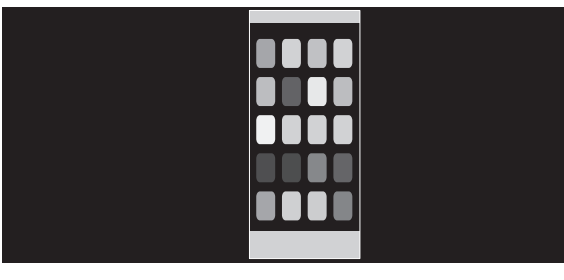

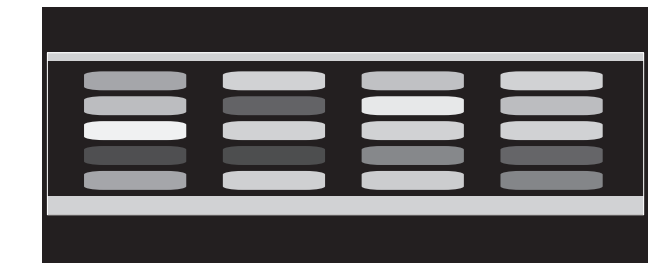

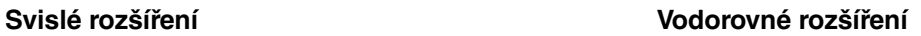

3. Pozici obrazu lze měnit od středu vlevo nebo vpravo pomocí tlačítek LEFT/RIGHT a nahoru nebo dolů pomocí tlačítek UP/DOWN (viz str. 13).

| ___ | --- |
|-----|-----|
|     |     |
|     |     |
|     |     |
|     |     |

**Posunout vlevo nebo vpravo vzdějich verová vezerová v Posunout nahoru nebo dolů** 

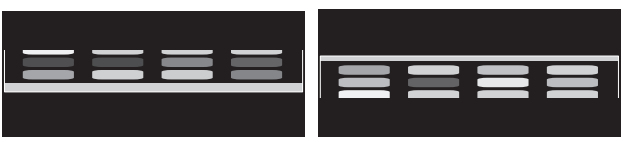

**POZNÁMKA:** Při aktivaci 2 obrazů má prioritu vstupní rozlišení hlavního (nastavitelného) obrazu.

A. Pravý obraz bude nastaven jako hlavní.

V tomto případě je prioritní obraz na pravé straně se zobrazenou černou oblastí. Vstupní rozlišení obrazu na levé straně je sníženo.

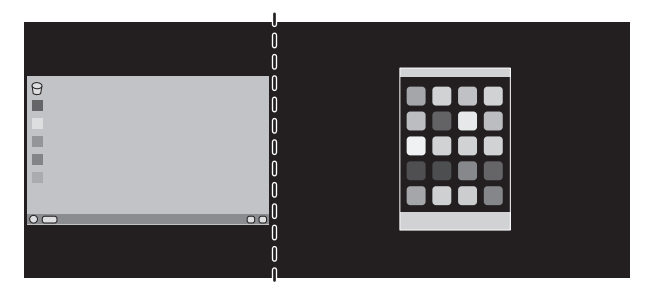

V tomto případě je prioritní obraz na levé straně. Velikost obrazu na pravé straně s černou oblastí je snížena.

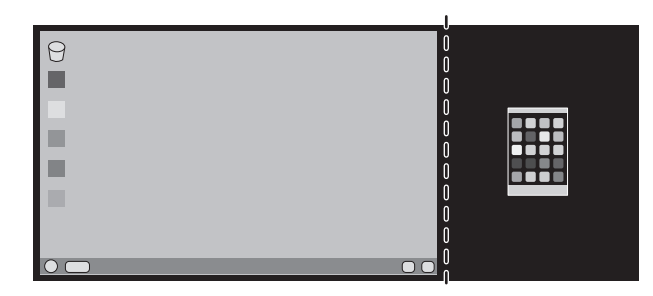

Zvětšení rozdělených obrazů: Následující postupy slouží k ořezání černé oblasti a zvětšení rozdělených obrazů.

1. V případě A je prioritní obraz na pravé straně. Velikost černé oblasti lze snížit úpravou rozlišení (viz str. 14).

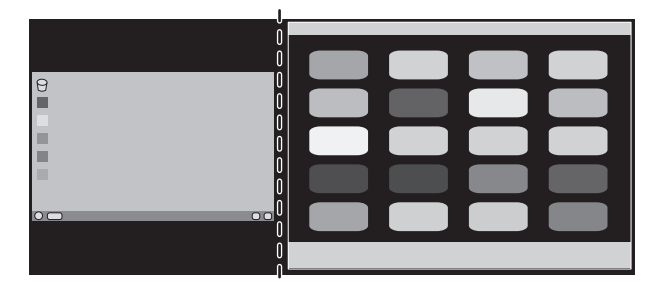

2. Přesuňte prioritu obrazu na levou stranu.

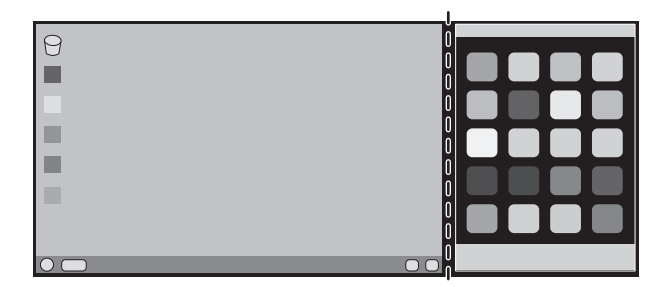

**POZNÁMKA:** Tato funkce je dostupná, pouze pokud je funkce MULTI PICTURE (Více obrazů) nastavena v pozici LEFT (Vlevo) nebo RIGHT (Vpravo) a možnost PICTURE PATTERN (Uspořádání obrazu) je nastavena na hodnotu AUTO (Automaticky).

# **Použití funkce Auto Brightness (Automatický jas)**

Jas displeje lze v závislosti na světelných podmínkách v místnosti zvýšit nebo snížit. Pokud je místnost jasně osvětlená, jas displeje se zvýší. Pokud je místnost tmavá, jas displeje se sníží. Tato funkce šetří zrak uživatele, který bývá nadměrně namáhán, pokud je jas příliš vysoký.

# **SETUP (Nastavení)**

Následující postup slouží k volbě rozsahu jasu, který bude na monitoru použit při aktivaci funkce Auto Brightness (Automatický jas).

1. Nastavte úroveň položky BRIGHTNESS (Jas). Tato úroveň se nastaví, pokud světelné podmínky v místnosti dosáhnou nejvyšší úrovně. Toto nastavení použijte, pokud je v místnosti velmi jasno.

V nabídce AUTO BRIGHTNESS (Automatický jas) vyberte hodnotu "1" nebo "3" (obrázek 1). Potom pomocí tlačítek na přední straně posuňte ukazatel na nastavení BRIGHTNESS (Jas). Vyberte požadovanou úroveň jasu (**obrázek 2**).

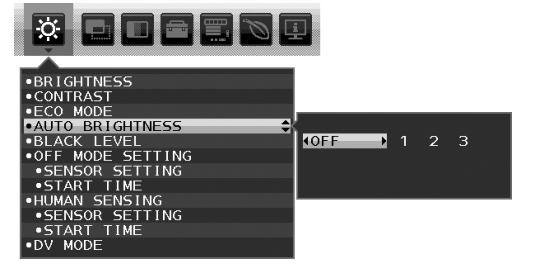

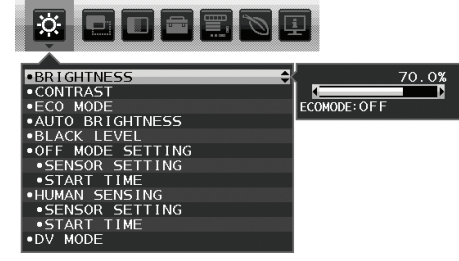

**Obrázek 1 Obrázek 2**

2. Nastavte úroveň DARK (Dolní mez jasu). Tato úroveň se nastaví, pokud světelné podmínky v místnosti dosáhnou nejnižší úrovně. Při nastavování této položky je nutné, aby světlo v místnosti dosahovalo požadované nejnižší úrovně. Potom pomocí tlačítek na přední straně posuňte ukazatel na nastavení BRIGHTNESS (Jas). Vyberte požadovanou úroveň jasu (**obrázek 3**).

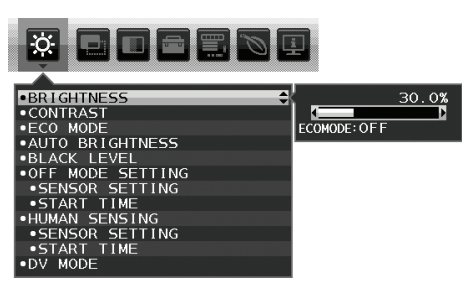

**Obrázek 3**

Po aktivaci funkce "Auto Brightness" (Automatický jas) se bude jas obrazu automaticky přizpůsobovat aktuálním světelným podmínkám v místnosti (**obrázek 4**).

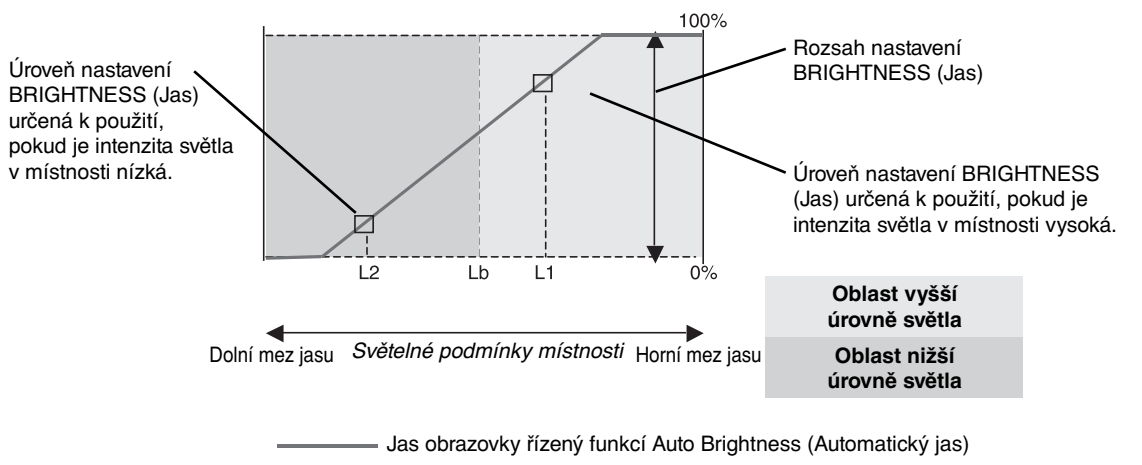

#### **Obrázek 4**

- Lb: Hranice mezi oblastmi nižší a vyšší úrovně světla v místnosti nastavená výrobcem.
- L1: Úroveň nastavení BRIGHTNESS (Jas) určená pro použití, pokud je intenzita světla v místnosti vysoká (L1>Lb).
- L2: Úroveň nastavení BRIGHTNESS (Jas) určená pro použití, pokud je intenzita světla v místnosti nízká (L2<Lb).

L1 a L2 jsou úrovně jasu nastavené uživatelem za účelem vyrovnání změn světelných podmínek v místnosti.

# **ControlSync**

- 1. Zapojte kabel ControlSync (2,5 ø) do příslušného konektoru na hlavním i vedlejším monitoru, a oba monitory tak propojte.
- 2. Podle uvedených pokynů zkopírujte data. Kdykoli pozměníte nastavení hlavního monitoru, změny se automaticky zkopírují a odešlou do připojených vedlejších monitorů.
- 3. Prostřednictvím rozhraní ControlSync lze sériově připojit až 5 monitorů.

**POZNÁMKA:** Prostřednictvím výstupního konektoru ControlSync (OUT) připojte hlavní monitor. V nabídce OSD vedlejšího monitoru se vlevo nahoře zobrazí ikona ControlSync. Nikdy vzájemně nepropojujte dva vstupní (IN) ani dva výstupní (OUT) konektory. Nezapojujte monitory do "smyčky".

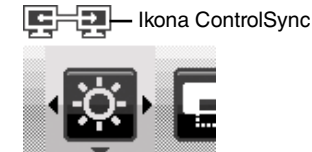

COST SAVINGS (ÚSPORY NÁKLADŮ) Ne

CONVERT SETTING (NASTAVENT | Ano CURRENCY SETTING (NASTAVENÍ MĚNY) Ano CURRENCY CONVERT SETTING (NASTAVENÍ

PŘEVODU MĚNY) PŘEVODU MĚNY

CARBON CONVERT SETTING (NASTAVENÍ

Když monitory propojíte, zapněte a vypněte hlavní monitor, abyste ověřili, zda rozhraní ControlSync funguje správně.

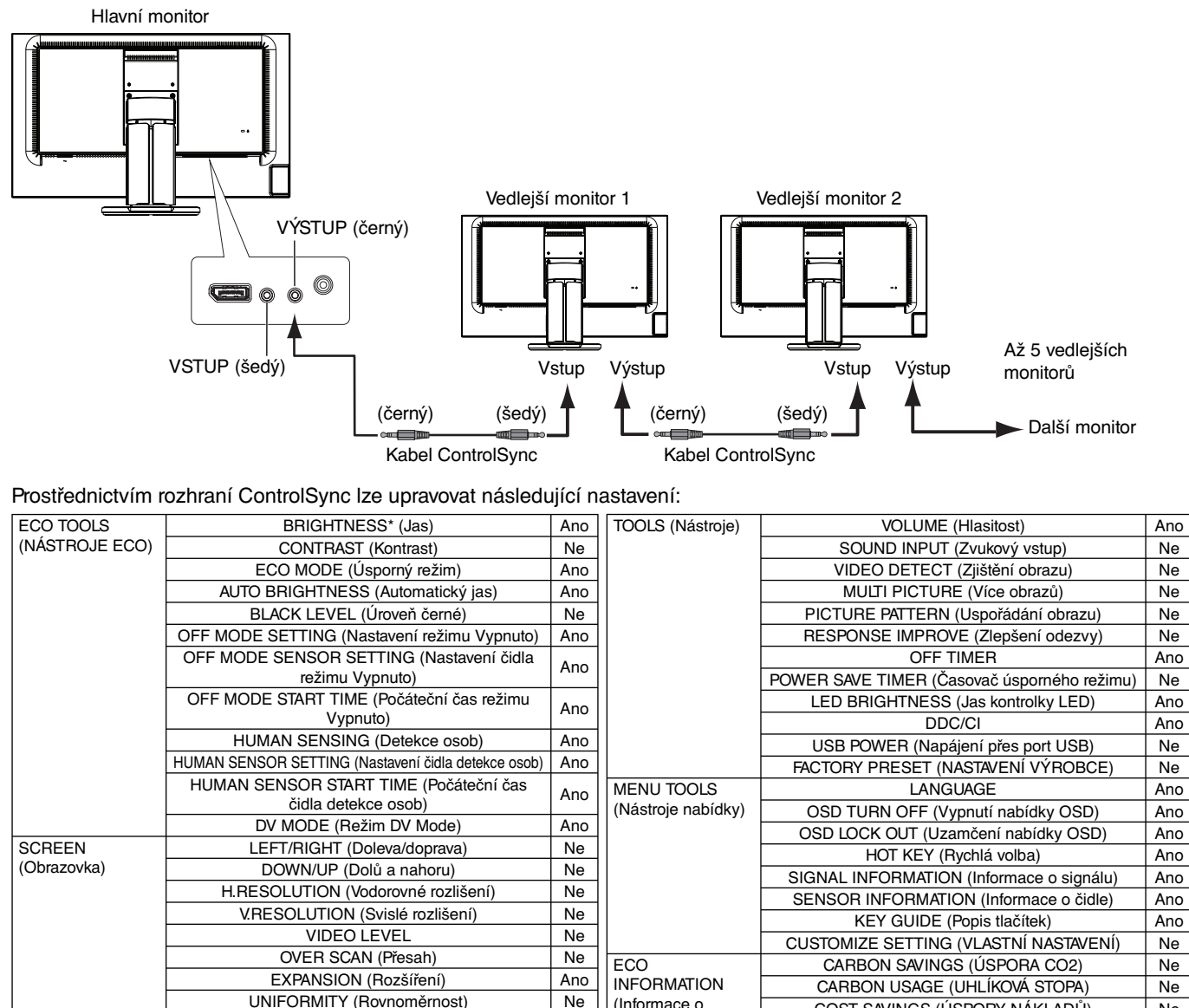

 Vypínač (přepínač stejn. napájení) Čidlo světelných podmínek Čidlo detekce osob Vypnutí zvuku

**POZNÁMKA:** Aktivní je pouze čidlo detekce osob a čidlo světelných podmínek hlavního monitoru. Tato čidla ničím nezakrývejte. Před připojením či odpojením kabelu ControlSync monitor vypněte. Konektory ControlSync používejte výhradně ke zde uvedeným účelům.

(Informace o úsporném režimu)

\* Tato hodnota není přímo upravená výstupní hodnota. Je upravena relativně.

UNIFORMITY (Rovnoměrnost) Ne<br>SHARPNESS (Ostrost) Ne

R, G, B, hodnota barev Ne

SHARPNESS (Ostrost) UHD UPSCALING (Zvýšení kvality obrazu) Ne

COLOR (Barva) Color Control System (Systém nastavení barev) Ano

#### **Česky-25**

# **Kompatibilita rozhraní DisplayPort a HDMI s rozlišením 3 840 x 2 160**

#### **Šum v obrazu**

Pokud je v obrazu s rozlišením 3 840 x 2 160 přenášeném přes rozhraní DisplayPort přítomen šum, postupujte následovně:

• Změňte obnovovací frekvenci v nastaveních grafického adaptéru počítače na hodnotu 30 Hz.

#### **Nestabilní obraz nebo žádné video**

Pokud je obraz nestabilní nebo se nezobrazuje žádné video, když používáte připojení DisplayPort nebo HDMI, postupujte následovně:

- 1. Vypněte počítač.
- 2. Stisknutím tlačítka "MENU" (Nabídka) zobrazte nabídku OSD s dostupnými možnostmi v situaci, kdy není přítomen žádný signál.
- 3. Stisknutím tlačítka "A" zobrazte nabídku VIDEO INPUT (Vstup videa).

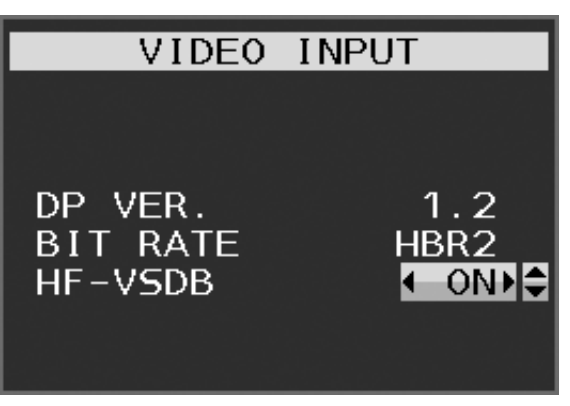

4. Stisknutím tlačítek "A" nebo "V" nastavte nabídku pro přepínání rozhraní DisplayPort.

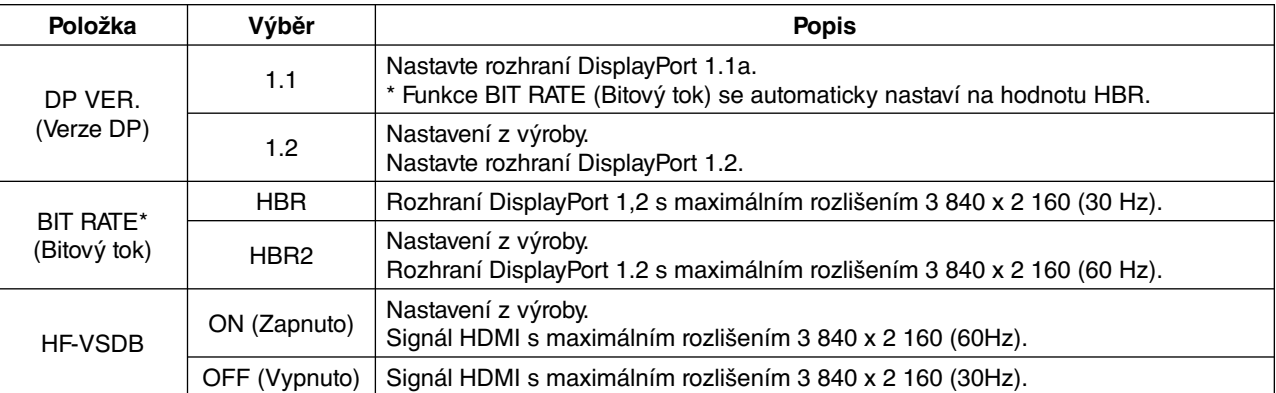

\*: Nastavení BIT RATE (Bitový tok) je k dispozici, pokud je možnost DP VER (Verze DP) nastavena na hodnotu "1.2".

- 5. Stisknutím tlačítka MENU (Nabídka) zavřete nabídku OSD.
- 6. Zapněte počítač.

POZNÁMKA: Pokud změníte nastavení "HF-VSDB", odpojte od displeje kabel HDMI.

Při použití signálu HDMI, když je možnost HF-VSDB nastavena na hodnotu "ON" (Zapnuto), může dojít k deformaci obrazu.

Pokud změníte nastavení HF-VSDB na hodnotu "OFF" (Vypnuto), problém s kompatibilitou se může odstranit.

Společnost NEC zjistila, že některé signály rozhraní DisplayPort ve vyšším rozlišení mohou být občas nespolehlivé. Obvyklým příznakem tohoto problému je nepřítomnost nebo vada obrazu. Popisovaná možnost nabídky OSD nabízí dodatečné firmwarové zpracování signálů rozhraní DisplayPort, které optimalizuje podporu nativních rozlišení a zlepšuje tak spolehlivost signálu.

# **Informace výrobce o recyklaci a spotřebě energie**

Společnost NEC DISPLAY SOLUTIONS se výrazným způsobem zaměřuje na ochranu životního prostředí a recyklaci považuje za jednu z nejvyšších priorit společnosti při snaze o minimalizaci zátěže pro životní prostředí. Zabýváme se vývojem produktů ekologicky nezávadných produktů a neustále se snažíme zajišťovat a plnit nejnovější nezávislé normy vydané takovými orgány, jako je ISO (Mezinárodní organizace pro normalizaci) a TCO (Švédský obchodní svaz).

# **Likvidace starých produktů NEC**

Cílem recyklace je péče o životní prostředí opětovným využitím, vylepšením, obnovením nebo rekultivací materiálu. Správné zacházení a likvidaci závadných součástí zajišťují k tomu určená recyklační centra. Aby zajistila správnou recyklaci svých produktů, **nabízí společnost NEC DISPLAY SOLUTIONS širokou škálu postupů při recyklaci** a radí, jak s produktem po skončení jeho životnosti zacházet způsobem co nejšetrnějším k životnímu prostředí.

Všechny požadované informace o likvidaci produktů a informace o recyklačních zařízeních ve vaší zemi se nacházejí na těchto našich webových stránkách:

**http://www.nec-display-solutions.com/greencompany/** (v Evropě),

**http://www.nec-display.com** (v Japonsku) nebo

**http://www.necdisplay.com** (v USA).

# **Úspora energie**

Tento monitor je vybaven nejmodernější funkcí úspory energie. Po odeslání signálu podle standardu DPMS se aktivuje úsporný režim. Monitor přejde do jednoduchého úsporného režimu.

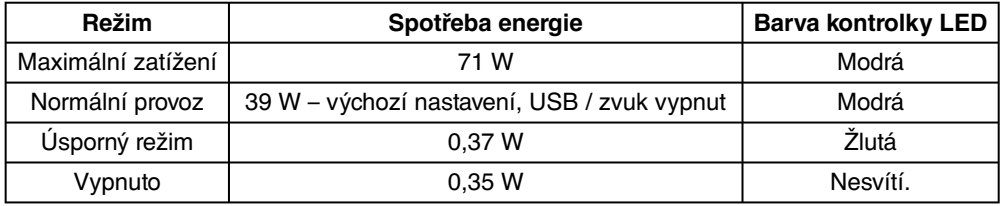

Další informace:

**http://www.necdisplay.com/** (v USA)

**http://www.nec-display-solutions.com/** (v Evropě)

**http://www.nec-display.com/global/index.html** (globální informace)

Informace o spotřebě energie:

Pro požadavek normy ErP: Nastavení: Žádné Spotřeba energie: 0,5 W nebo méně. Čas pro funkci řízení spotřeby: Cca. 1 min.

Pro požadavek normy ErP (pohotovostní režim v síti):

Nastavení: Žádné

 Spotřeba energie: 0,5 W nebo méně (při aktivaci 1 portu) / 3,0 W nebo méně (při aktivaci všech portů). Čas pro funkci řízení spotřeby: Cca. 1 min.

### **Symbol WEEE (Evropská směrnice 2012/19/EU)**

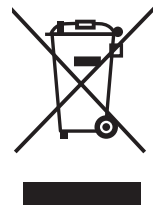

#### **V rámci Evropské unie**

Legislativa EU v rámci implementace v jednotlivých členských státech vyžaduje, aby použité elektrické a elektronické produkty označené symbolem vlevo byly likvidovány odděleně od běžného domovního odpadu. To zahrnuje monitory a elektrické příslušenství, jako jsou signální a napájecí kabely. Při likvidaci takových produktů prosím postupujte podle pokynů místních úřadů a případně se dotažte prodejce, u nějž jste produkt zakoupili, nebo postupujte podle případné smlouvy uzavřené mezi vámi a společností NEC.

Toto označení elektrických a elektronických produktů se vztahuje pouze na stávající členské státy Evropské unie.

#### **Mimo Evropskou unii**

Chcete-li provést likvidaci použitých elektrických a elektronických produktů mimo Evropskou unii, obraťte se laskavě na místní úřady a zjistěte si správný postup.